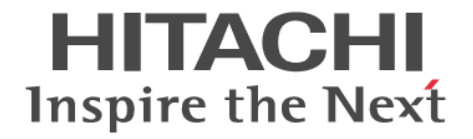

# **Virtual Partition Manager**

# ユーザガイド

Hitachi Virtual Storage Platform E390, E590, E790, E990, E1090 Hitachi Virtual Storage Platform E390H, E590H, E790H, E1090H Hitachi Virtual Storage Platform F350, F370, F700, F900 Hitachi Virtual Storage Platform G150, G350, G370, G700, G900

4060-1J-U17-A1

Storage Navigator を使ってストレージシステムを操作する場合は、必ず このマニュアルを読み、操作手順、および指示事項をよく理解してから 操作してください。 また、このマニュアルをいつでも利用できるよう、 Storage Navigator を使用するコンピュータの近くに保管してください。

#### 著作権

All Rights Reserved, Copyright (C) 2020, 2024, Hitachi, Ltd.

#### 免責事項

このマニュアルの内容の一部または全部を無断で複製することはできません。 このマニュアルの内容については、将来予告なしに変更することがあります。 このマニュアルに基づいてソフトウェアを操作した結果、たとえ当該ソフトウェアがインストールされているお客様 所有のコンピュータに何らかの障害が発生しても、当社は一切責任を負いかねますので、あらかじめご了承ください。 このマニュアルの当該ソフトウェアご購入後のサポートサービスに関する詳細は、弊社営業担当にお問い合わせくだ さい。

#### 商標類

Internet Explorer は,米国 Microsoft Corporation の米国およびその他の国における登録商標または商標です。 Microsoft は,米国 Microsoft Corporation の米国およびその他の国における登録商標または商標です。 UNIX は、The Open Group の米国ならびに他の国における登録商標です。 Windows は,米国 Microsoft Corporation の米国およびその他の国における登録商標または商標です。 その他記載の会社名,製品名は,それぞれの会社の商標もしくは登録商標です。

#### 輸出時の注意

本製品を輸出される場合には、外国為替及び外国貿易法の規制並びに米国輸出管理規則など外国の輸出関連法規をご 確認の上、必要な手続きをお取りください。 なお、不明な場合は、弊社担当営業にお問い合わせください。

#### 発行

2024 年 2 月(4060-1J-U17-A1)

# 目次

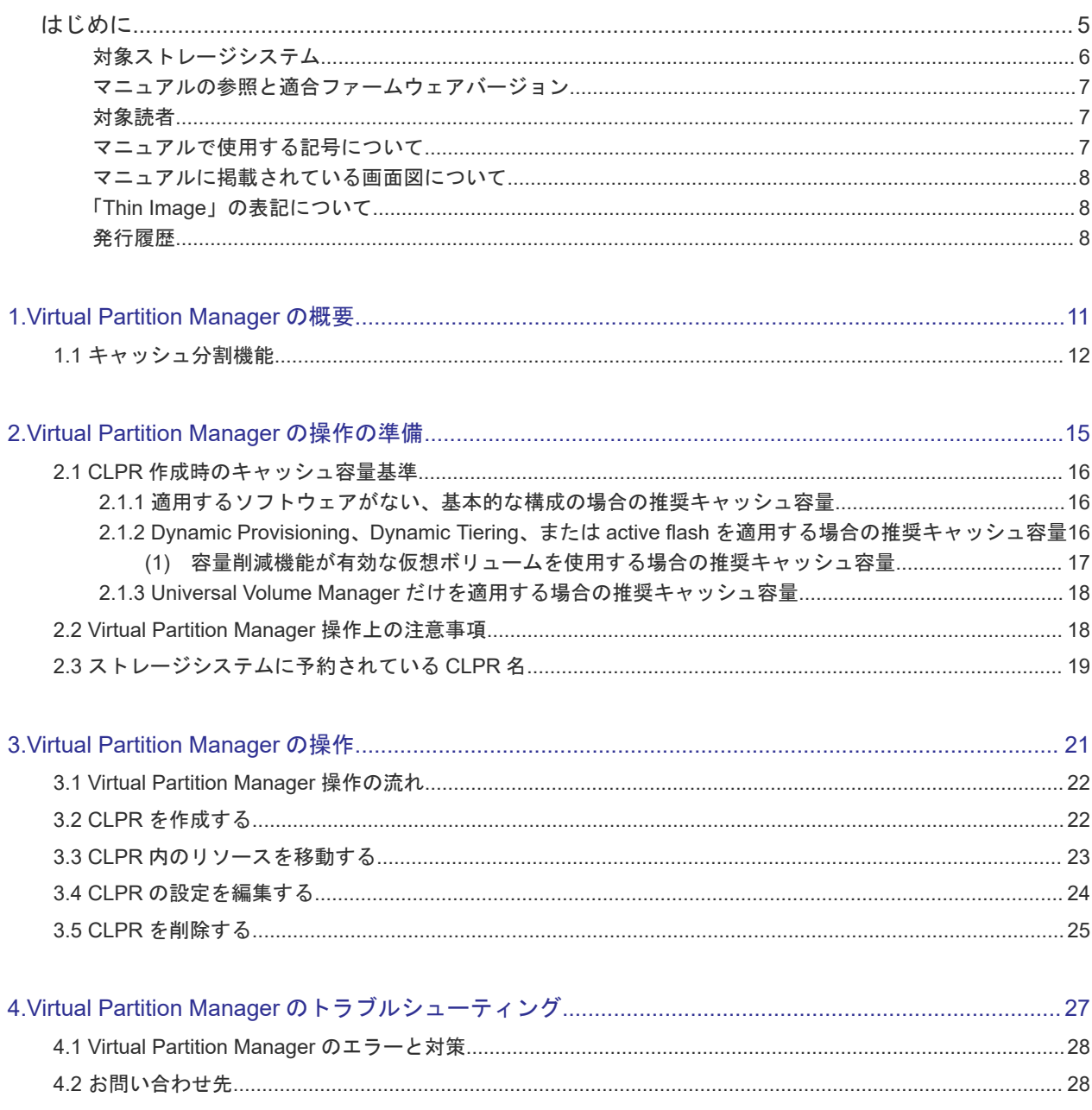

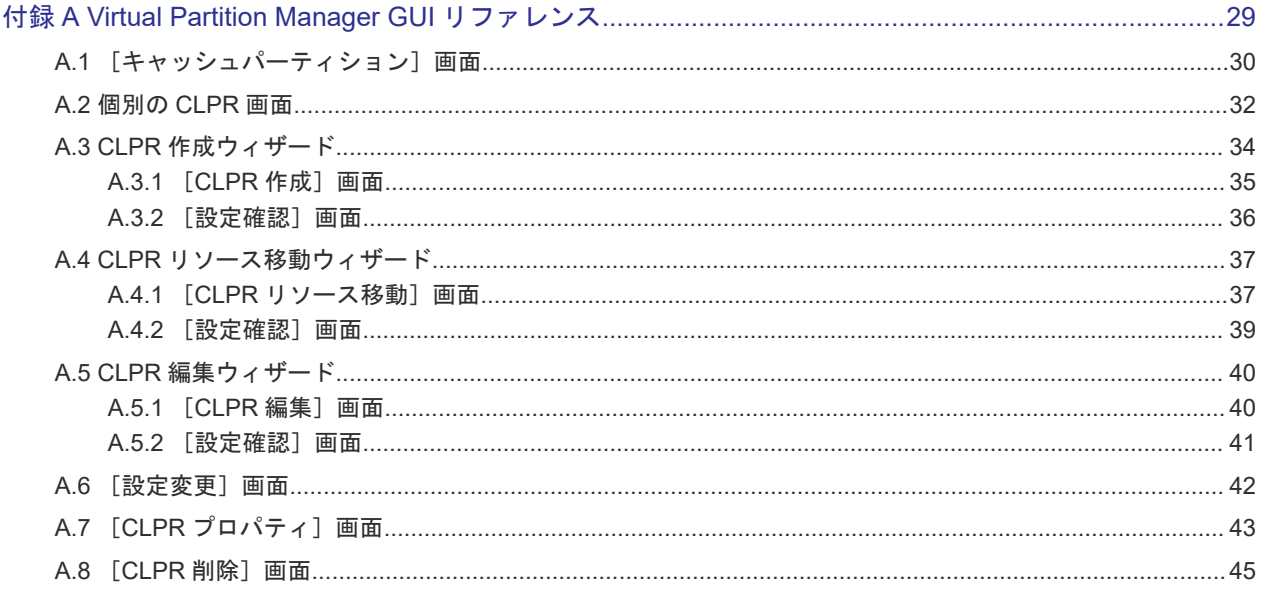

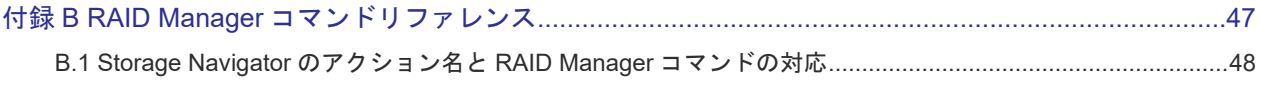

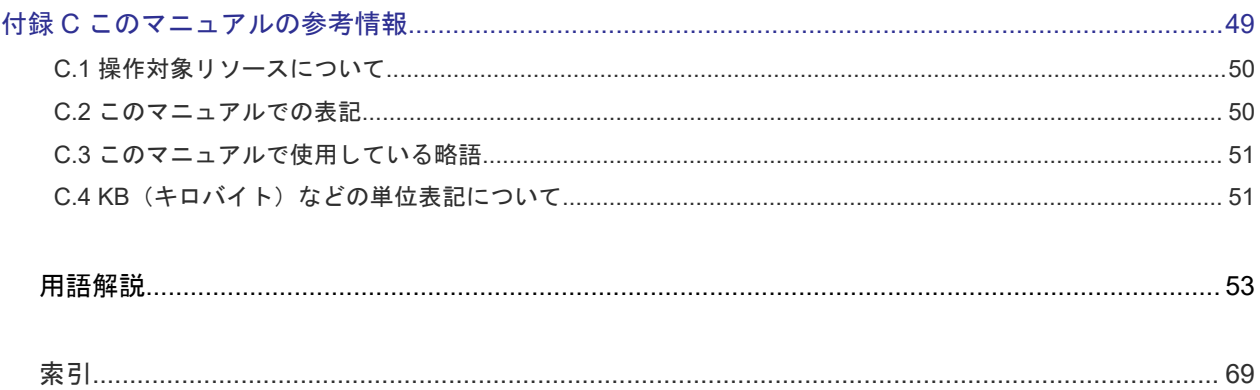

# はじめに

<span id="page-4-0"></span>このマニュアルでは、Virtual Partition Manager の概要と操作について説明しています。

- □ [対象ストレージシステム](#page-5-0)
- □ [マニュアルの参照と適合ファームウェアバージョン](#page-6-0)
- □ [対象読者](#page-6-0)
- □ [マニュアルで使用する記号について](#page-6-0)
- □ [マニュアルに掲載されている画面図について](#page-7-0)
- 「Thin Image[」の表記について](#page-7-0)
- □ [発行履歴](#page-7-0)

## <span id="page-5-0"></span>対象ストレージシステム

このマニュアルでは、次に示すストレージシステムに対応する製品(プログラムプロダクト)を対 象として記述しています。

- Virtual Storage Platform G150
- Virtual Storage Platform G350
- Virtual Storage Platform G370
- Virtual Storage Platform G700
- Virtual Storage Platform G900
- Virtual Storage Platform F350
- Virtual Storage Platform F370
- Virtual Storage Platform F700
- Virtual Storage Platform F900
- Virtual Storage Platform E390 (VSP E  $\Diamond \forall \neg \forall$ )
- Virtual Storage Platform E590 (VSP E  $\triangleright \cup -\times$ )
- Virtual Storage Platform E790 (VSP E  $\Diamond \forall \exists \neg \forall$ )
- Virtual Storage Platform E990 (VSP E  $\Diamond \forall \neg \forall$ )
- Virtual Storage Platform E1090(VSP E シリーズ)
- Virtual Storage Platform E390H (VSP E  $\Diamond \forall \neg \forall$ )
- Virtual Storage Platform E590H(VSP E シリーズ)
- Virtual Storage Platform E790H (VSP E  $\Diamond \forall \neg \forall$ )
- Virtual Storage Platform E1090H (VSP E  $\triangleright \cup -\times$ )

このマニュアルでは特に断りのない限り、上記モデルのストレージシステムを単に「ストレージシ ステム」または「本ストレージシステム」と称することがあります。

VSP E シリーズの、VSP E390H, VSP E590H, VSP E790H,VSP E1090H は、ハイブリッドフラッ シュアレイモデルです。オールフラッシュアレイモデルとハイブリッドフラッシュアレイモデルの 対応関係を次の表に示します。両方のモデルで、設定可能値や操作は基本的に同じです。このため、 このマニュアルでは、両方のモデルを代表して、オールフラッシュアレイモデルの名称を使って説 明します。オールフラッシュアレイモデルとハイブリッドフラッシュアレイモデルで、設定可能値 や操作が異なる場合にのみ、それぞれのモデルの名称を使って説明します。

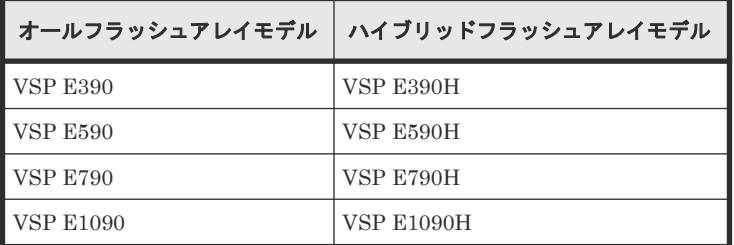

VSP E990 は、オールフラッシュアレイモデルのみです。

## <span id="page-6-0"></span>マニュアルの参照と適合ファームウェアバージョン

このマニュアルは、次の DKCMAIN ファームウェアのバージョンに適合しています。

- VSP E シリーズの場合 93-07-23-XX
- VSP G150, G350, G370, G700, G900 および VSP F350, F370, F700, F900 の場合 88-08-13-XX

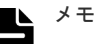

- このマニュアルは、上記バージョンのファームウェアをご利用の場合に最も使いやすくなるよ う作成されていますが、上記バージョン未満のファームウェアをご利用の場合にもお使いいた だけます。
- 各バージョンによるサポート機能については、別冊の『バージョン別追加サポート項目一覧』 を参照ください。
- 88-04-01-XX 未満のファームウェアをご利用の場合には、そのファームウェアに同梱されたマ ニュアルメディアをご使用ください。

## 対象読者

このマニュアルは、次の方を対象読者として記述しています。

- ストレージシステムを運用管理する方
- UNIX®コンピュータまたは Windows®コンピュータを使い慣れている方
- Web ブラウザを使い慣れている方

使用する OS および Web ブラウザの種類については、『Hitachi Device Manager - Storage Navigator ユーザガイド』 を参照してください。

## マニュアルで使用する記号について

このマニュアルでは、注意書きや補足情報を、次のとおり記載しています。

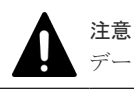

データの消失・破壊のおそれや、データの整合性がなくなるおそれがある場合などの注意を示します。

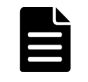

メモ 解説、補足説明、付加情報などを示します。

#### ヒント

より効率的にストレージシステムを利用するのに役立つ情報を示します。

## <span id="page-7-0"></span>マニュアルに掲載されている画面図について

このマニュアルに掲載されている画面図はサンプルであり、実際に表示される画面と若干異なる場 合があります。また画面に表示される項目名はご利用環境により異なる場合があります。

このマニュアルでは、Windows コンピュータ上の画面を掲載しています。UNIX コンピュータ上で ご使用の Storage Navigator の画面は、マニュアルに掲載されている画面の表示と異なる場合があ ります。Storage Navigator の画面や基本操作に関する注意事項については、『Hitachi Device Manager - Storage Navigator ユーザガイド』 を参照してください。

## 「**Thin Image**」の表記について

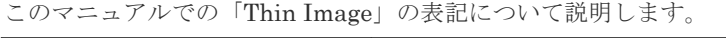

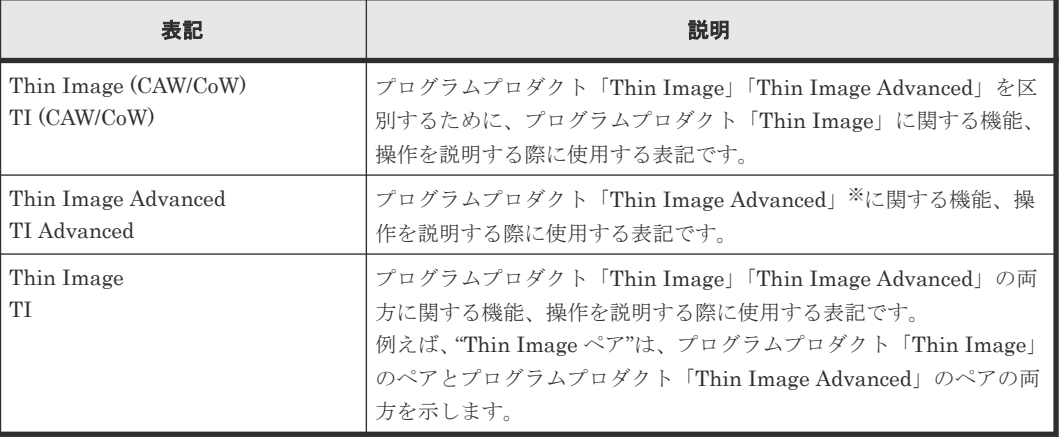

注※

Thin Image Advanced は、VSP E シリーズでのみサポートしています。

### 発行履歴

この発行履歴では、次の略記を使用します。

• VSP G/F シリーズ: VSP G130, G150, G350, G370, G700, G900 および VSP F350, F370, F700, F900 の略記

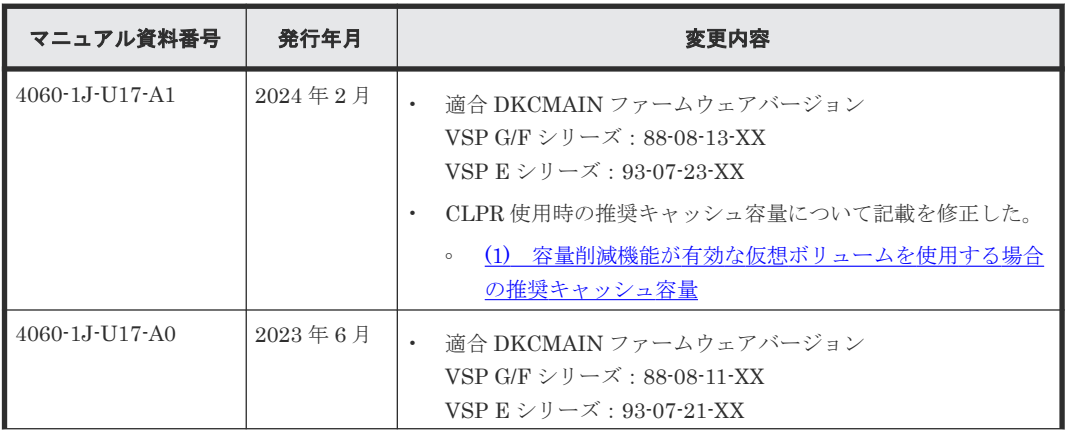

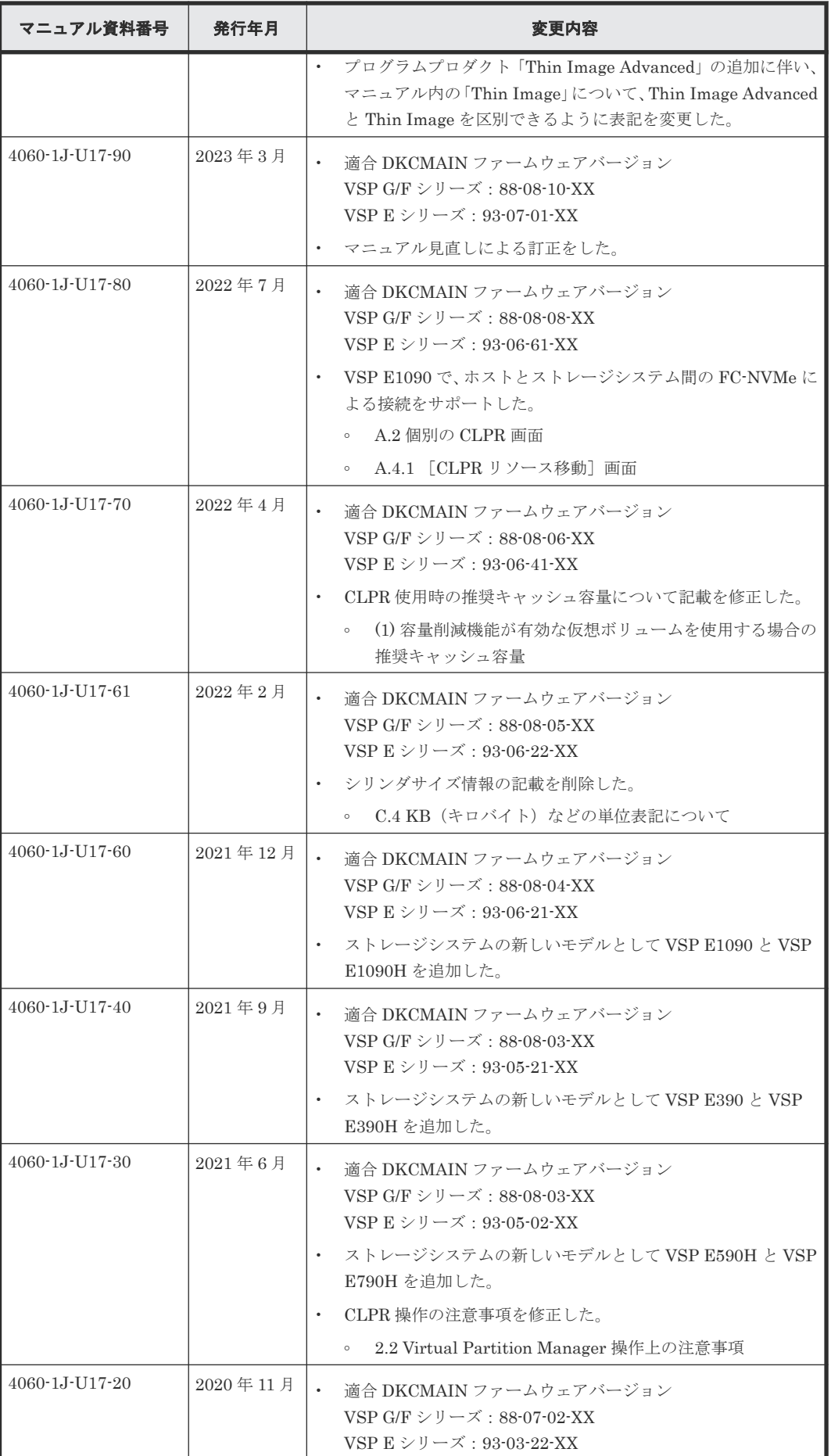

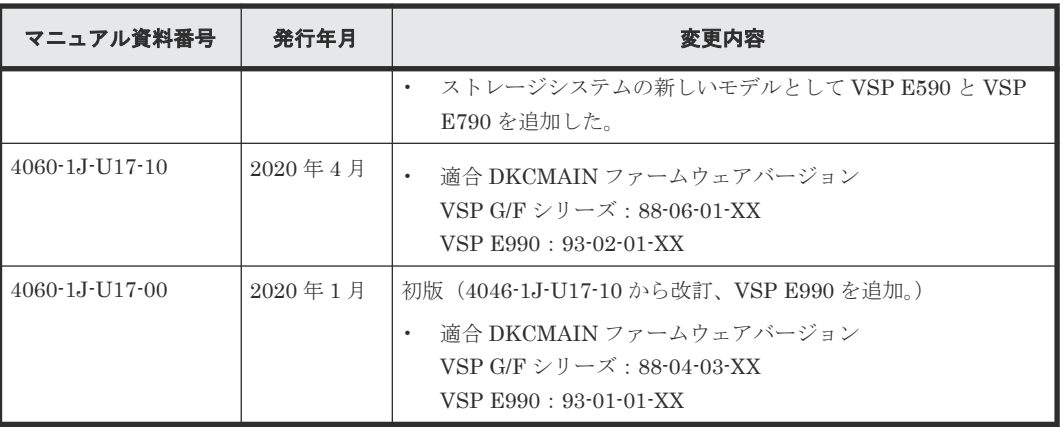

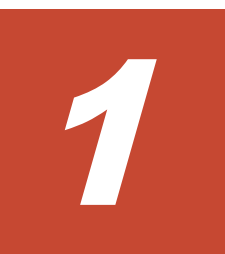

# <span id="page-10-0"></span>**Virtual Partition Manager** の概要

多数のホストに接続されたり、企業内の複数の部署や複数の企業に共有されたりしているストレー ジシステムに対して、特定のホストから大量の I/O 要求を発行した場合、他のホストの I/O パフォ ーマンスが低下するおそれがあります。Virtual Partition Manager 機能を使用すると、このような 危険を防止できます。

 $\Box$  1.1 [キャッシュ分割機能](#page-11-0)

## <span id="page-11-0"></span>**1.1** キャッシュ分割機能

多数のホストが 1 台のストレージシステムを共有している場合、特定のホストが大量のデータを読 み書きすると、そのホストの読み書きデータがキャッシュメモリの多くの領域を占有してしまうこ とがあります。このような状況のもとでは、他のホストはキャッシュへの書き込みを待たなければ ならないため、データの書き込み速度が低下するおそれがあります。

Virtual Partition Manager のキャッシュ分割機能は、ストレージシステムに内蔵されているキャッ シュメモリを複数の仮想キャッシュメモリに分割して、利用できるキャッシュ容量をあらかじめホ ストに割り当てておくため、特定のホストがキャッシュメモリの多くの領域を占有してしまうよう な状況を避けることができます。次の図の企業内ネットワークの例では、キャッシュメモリを 3 つ の仮想キャッシュに分割し、それぞれを 3 つの支店に割り当てています。支店 A のホストはストレ ージシステムに対して、大量のアクセスをしていますが、利用できるキャッシュ容量が 40GB に制 限されているため、支店 A のホストの読み書きデータがキャッシュ全体を占有することはありませ ん。支店 A のホストがどれだけ大量のデータにアクセスしても、他の支店のホストは常に 40GB の キャッシュ領域を利用できるため、支店 A のデータアクセス量の影響を受けて他の支店のデータ転 送速度が遅くなることはありません。

キャッシュ分割機能を使って分割された仮想キャッシュメモリを CLPR と呼び、1 台のストレージ システムにはデフォルトで提供される CLPR0 を含めて 32 個まで CLPR を作成できます。CLPR の作成方法については、関連項目を参照してください。

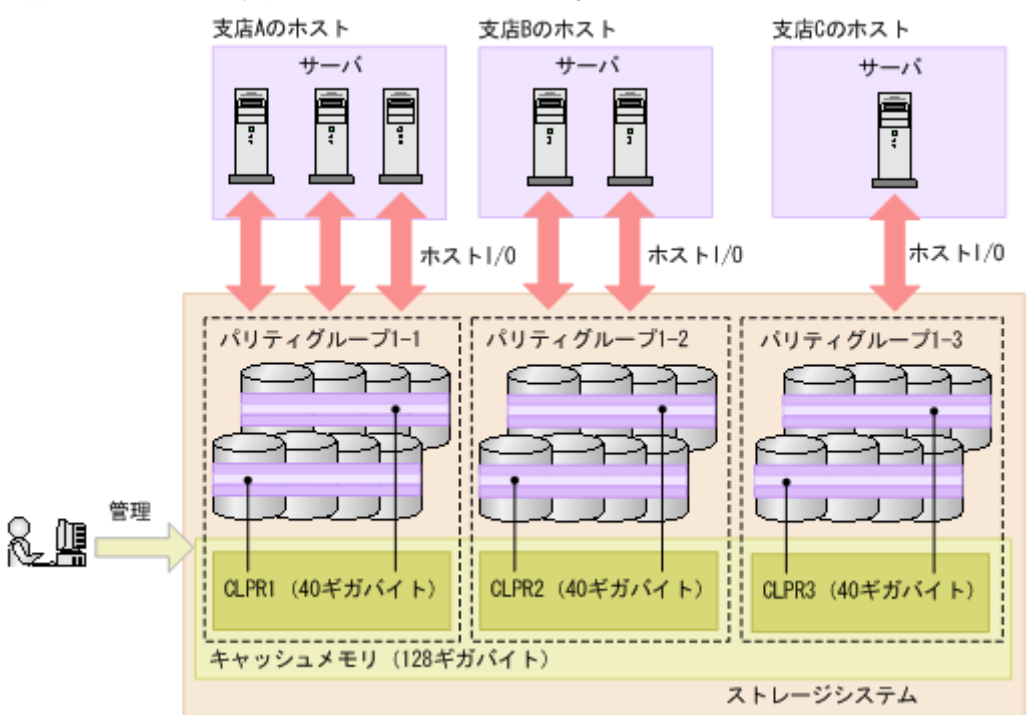

CLPR には、次のどれかを割り当てることができます。割り当て方法については、関連項目を参照 してください。

- パリティグループ
- 外部ボリューム
- Dynamic Provisioning または Thin Image (CAW/CoW)の仮想ボリューム

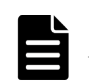

メモ Virtual Storage Platform G130 では Virtual Partition Manager を使用できません。

#### 関連タスク

- 3.2 CLPR [を作成する](#page-21-0)
- 3.3 CLPR [内のリソースを移動する](#page-22-0)

2

# <span id="page-14-0"></span>**Virtual Partition Manager** の操作の準備

ここでは、CLPR を作成するための準備と Virtual Partition Manager を操作する上での注意事項 について説明します。

- **□ 2.1 CLPR** [作成時のキャッシュ容量基準](#page-15-0)
- [2.2 Virtual Partition Manager](#page-17-0) 操作上の注意事項
- □ 2.3 [ストレージシステムに予約されている](#page-18-0) CLPR 名

## <span id="page-15-0"></span>**2.1 CLPR** 作成時のキャッシュ容量基準

CLPR を作成する場合、推奨するキャッシュ容量は、MP ユニットの搭載数、RAID レベル、スト レージシステムに搭載するドライブ数、および適用するソフトウェアなどの条件によって決定され ます。

### **2.1.1** 適用するソフトウェアがない、基本的な構成の場合の推奨キャッシュ 容量

Dynamic Provisioning、Dynamic Tiering、および active flash を適用しない場合に推奨する、最 低限必要な CLPR 単位の推奨キャッシュ容量を次の表に示します。

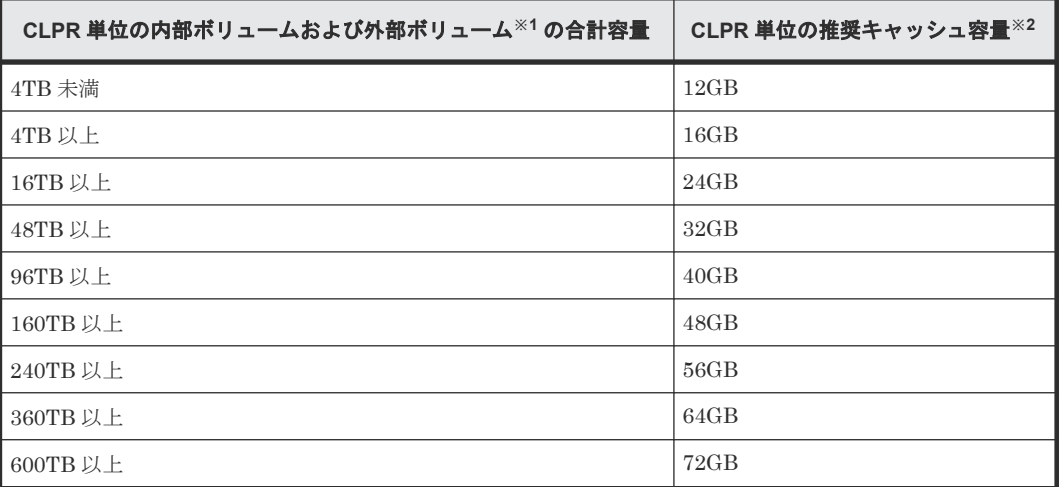

注※1

CLPR 単位の内部ボリュームおよび外部ボリュームの容量の合計を算出する場合、それぞれの ボリューム容量は、次のとおりとして算出してください。

- 内部ボリューム:RAID1 の場合は、パリティグループ容量の合計の 1/2 を加算してくださ い。RAID5 または RAID6 の場合は、パリティグループ容量の合計から、パリティディス クの容量を減算したものを加算してください。
- 外部ボリューム:パリティグループ容量の合計を加算してください。

注※2

推奨容量が各モデルの最大キャッシュ容量を超える場合は、最大容量を搭載してください。

### **2.1.2 Dynamic Provisioning**、**Dynamic Tiering**、または **active flash** を適 用する場合の推奨キャッシュ容量

Dynamic Provisioning、Dynamic Tiering、または active flash を適用する場合に推奨する、CLPR 単位のキャッシュ容量を次の表に示します。

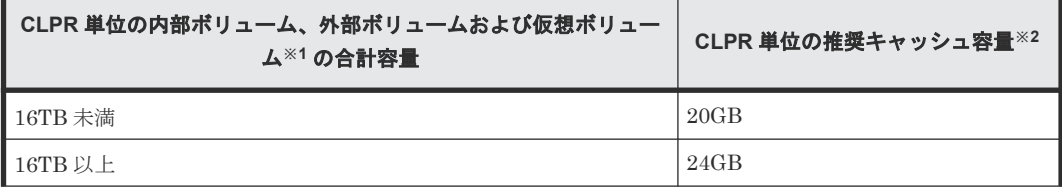

<span id="page-16-0"></span>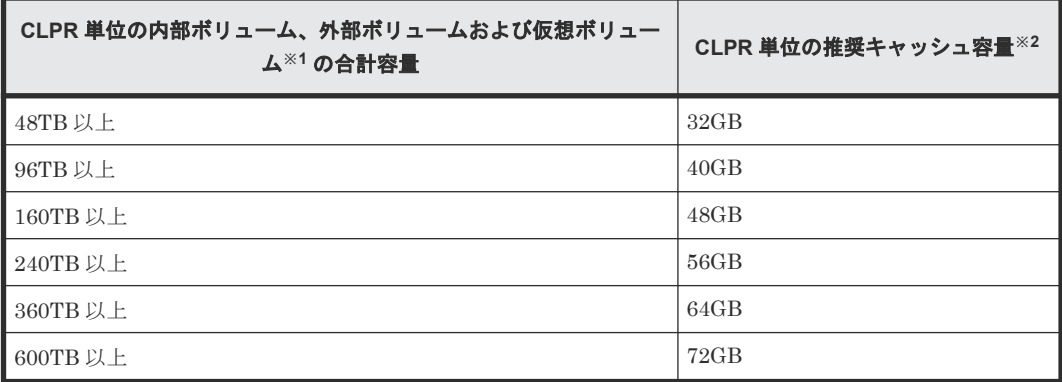

注※1

CLPR 単位の内部ボリューム、外部ボリュームおよび仮想ボリュームの容量の合計を算出する 場合、それぞれのボリューム容量は、次のとおりとして算出してください。

- 内部ボリューム:RAID1 の場合は、パリティグループ容量の合計の 1/2 を加算してくださ い。RAID5 または RAID6 の場合は、パリティグループ容量の合計から、パリティディス クの容量を減算したものを加算してください。
- 外部ボリューム:パリティグループ容量の合計を加算してください。
- 仮想ボリューム:LDEV 容量の合計を加算してください。仮想ボリュームの LDEV 容量 は、[論理デバイス]画面で確認してください。[論理デバイス]画面については、『システ ム構築ガイド』 を参照してください。

注※2

推奨容量が各モデルの最大キャッシュ容量を超える場合は、最大容量を搭載してください。

#### **(1)** 容量削減機能が有効な仮想ボリュームを使用する場合の推奨キャッシュ容量

容量削減機能の I/O 処理は、キャッシュされたメタデータにアクセスします。メタデータのキャッ シュは、ユーザデータのキャッシュと同じ CLPR を使用しています。次に性能を重視してメタデー タをキャッシュヒットさせるために推奨されるキャッシュ容量を示します。

#### **VSP G150, G350, G370, G700, G900** および **VSP F350, F370, F700, F900** の場合

次のうちのどちらか大きい容量、またはそれ以上の容量を搭載することを推奨します。

- 「2.1.1 [適用するソフトウェアがない、基本的な構成の場合の推奨キャッシュ容量」](#page-15-0)または「[2.1.2](#page-15-0) Dynamic Provisioning、Dynamic Tiering、または active flash [を適用する場合の推奨キャッシ](#page-15-0) [ュ容量](#page-15-0)」で算出した推奨キャッシュ容量
- 容量削減機能が有効な仮想ボリュームの合計容量 × 0.2%

#### **VSP E** シリーズの場合

Dynamic Provisioning を適用する場合の推奨キャッシュ容量(「[2.1.2 Dynamic Provisioning](#page-15-0)、 Dynamic Tiering、または active flash [を適用する場合の推奨キャッシュ容量](#page-15-0)」参照)に加えて、 その CLPR に所属する容量削減が有効な仮想ボリュームの合計容量の 0.075%の容量を、CLPR の 容量として増やすことを推奨します。最大キャッシュ搭載容量の制限によって 0.075%を増やせな い場合、CLPR の最大容量にすることを推奨します。

<span id="page-17-0"></span>容量削減機能の有効時の推奨キャッシュ容量 = (dedupe and compression による容量削減機能が 有効なボリュームの合計使用容量※ +Adaptive Data Reduction による容量削減機能が有効なボリ  $a \rightarrow a$  (データ削減共有ボリューム) の合計使用容量※ × 2) × 0.075%)

ただし、計算した「容量削減機能の有効時の推奨キャッシュ容量 」が 32GB を下回る場合は 32GB としてください。

#### 注※

ボリュームの合計使用容量とボリュームの総定義容量は異なります。ボリュームの合計使用 容量は、初期導入時に使用が想定される容量の合計を指します。さらに初期導入時の使用容量 に加えて、将来の追加使用容量を含めることを推奨します。ただし、Thin Image Advanced のセカンダリボリュームの使用容量は、プライマリボリュームとの差分量となります。

### **2.1.3 Universal Volume Manager** だけを適用する場合の推奨キャッシュ容 量

作成する CLPR の構成が下記の条件を満たす場合は、以下の表に示す推奨キャッシュ容量を適用で きます。

- 外部ボリュームだけを使用した CLPR である。
- データの転送速度は重視しない。
- マッピングされたボリュームのキャッシュモードが Disable である。
- オープンシステム用のボリュームだけを使用した CLPR である。

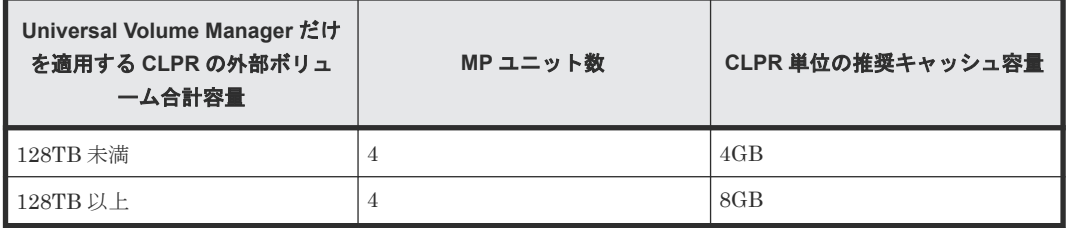

なお、ストレージシステムにキャッシュメモリを増設する場合は、標準モデルまたは高性能モデル のどちらかの実装方式で増設されます。ストレージシステムに増設部キャッシュボードがある場 合、キャッシュメモリが高性能モデルで増設されている必要があります。キャッシュメモリの増設 の詳細については、問い合わせ先にご連絡ください。

#### 関連参照

• 4.2 [お問い合わせ先](#page-27-0)

## **2.2 Virtual Partition Manager** 操作上の注意事項

- CLPR の定義を追加または変更すると、数時間またはそれ以上時間がかかるのでご注意くださ い。
- CLPR を利用する場合、以下の操作は実行しないでください。
	- 複数の CLPR にわたる ShadowImage の Quick Restore
	- 複数の CLPR にわたる Volume Migration の移動
- Universal Replicator のデータボリュームとジャーナルボリュームは、それぞれ異なる CLPR に属するボリュームを定義できます。同じジャーナルのジャーナルボリュームはすべて同じ CLPR に定義されている必要があります。
- <span id="page-18-0"></span>• CLPR 名にはデフォルトで CLPR ID が設定されています。設定されている CLPR 名は、それ ぞれの CLPR ID で予約されているため、他の CLPR ID には変更できません。例えば、CLPR ID が 1 の場合、CLPR 名を「CLPR2」に設定することはできません。
- CLPR を作成または削除する場合、または作成済みの CLPR の容量を変更する場合は、操作の 対象となる CLPR および CLPR0 の書き込み待ち率がすべての MP ユニットで次の式を満たし ていることを確認してください。
	- CLPR のキャッシュ容量が減る場合

[書き込み待ち率]×[操作前のキャッシュ容量]÷[操作後のキャッシュ容量] < 30% 操作の対象となる CLPR および CLPR0 に割り当てられている MP ユニットのうち、どれか 1 つでも書き込み待ち率が 50%以上の状態にある場合は、CLPR の設定変更の処理は保留されま す。

• CLPR 内のリソースを移動する場合、移動元および移動先のそれぞれの CLPR のすべての MP ユニットで、書き込み待ち率が 50%未満であることを確認してください。すべての MP ユニッ トで書き込み待ち率が 50%未満の状態になるまで、CLPR の設定変更の処理は保留されます。

• CLPR 操作(「CLPR の作成」、「CLPR の削除」、「CLPR 内のリソース移動」、および「CLPR の設定編集」)を続けて実行する場合、直前の CLPR 操作の処理が完了するまで、次の CLPR 操作を実施しないでください。

直前の CLPR 操作が完了する前に、次の CLPR 操作を実施した場合は、最後の操作が有効にな ります。CLPR の設定を見直して、再度操作してください。

例外として「CLPR 内のリソース移動」の処理中に「CLPR 内のリソース移動」だけは実行で きます。

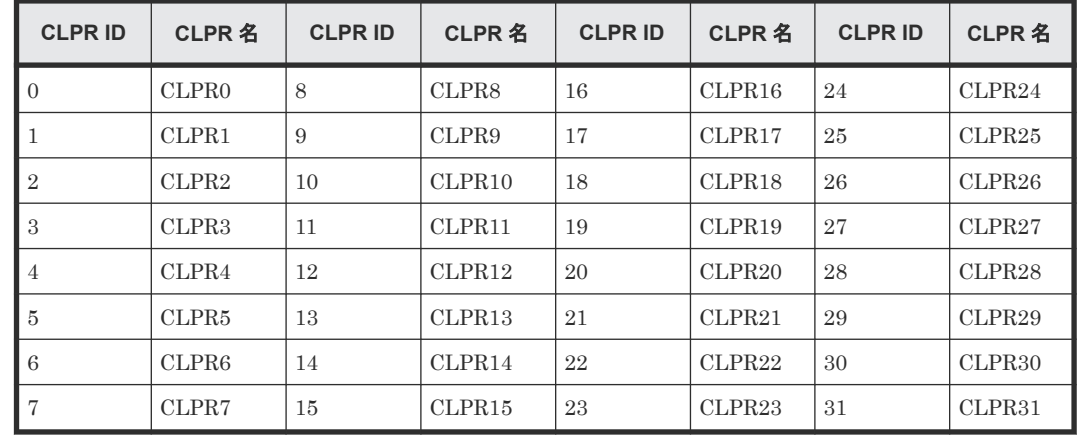

### **2.3** ストレージシステムに予約されている **CLPR** 名

3

# <span id="page-20-0"></span>**Virtual Partition Manager** の操作

Virtual Partition Manager は Storage Navigator または RAID Manager から操作できます。 RAID Manager を使った操作方法については『RAID Manager ユーザガイド』 を参照してくださ い。

- [3.1 Virtual Partition Manager](#page-21-0) 操作の流れ
- **□ 3.2 CLPR [を作成する](#page-21-0)**
- $\Box$  3.3 CLPR [内のリソースを移動する](#page-22-0)
- **□ 3.4 CLPR [の設定を編集する](#page-23-0)**
- **□ 3.5 CLPR [を削除する](#page-24-0)**

## <span id="page-21-0"></span>**3.1 Virtual Partition Manager** 操作の流れ

キャッシュを論理的に分割する場合の操作の流れを次に示します。

- 1. CLPR を作成する。
- 2. CLPR にリソースを割り当てる。

次の設定は、CLPR の作成後に変更できます。

- CLPR 名
- CLPR のキャッシュ容量

不要になった CLPR は削除できます。CLPR を削除する場合の操作の流れを次に示します。

- 1. CLPR に割り当てたリソースを移動する。
- 2. CLPR を削除する。

## **3.2 CLPR** を作成する

CLPR を1つも作成していない状態では、キャッシュ全体は CLPR0 で表示されます。作成できる CLPR の上限を次の表に示します。

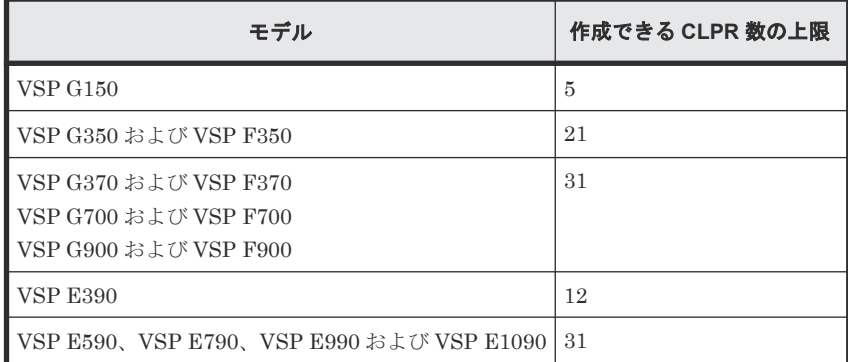

CLPR を作成する場合、キャッシュ容量の初期値は 4GB です。CLPR は CLPR0(キャッシュ全 体)から必要な容量を割り当てて作成します。

#### 前提条件

• 必要なロール:ストレージ管理者(システムリソース管理)ロール

#### 操作手順

- 1. 次のどちらかの方法で、「キャッシュパーティション]画面を表示します。 Hitachi Command Suite を使用する場合:
	- 「リソース]タブで「ストレージシステム]ツリーを展開します。ローカルストレージシス テムの配下の[キャッシュパーティション]を選択します。

Storage Navigator を使用する場合:

- 「管理]ツリーから「キャッシュパーティション]を選択します。
- 2. 次のどれかの方法で、[CLPR 作成]画面を表示します。

- <span id="page-22-0"></span>• [よく使うタスク]から [CLPR作成]を選択します。
- 「キャッシュパーティション]タブで「CLPR作成]をクリックします。
- 「設定]メニューから「リソース管理] 「CLPR 作成]を選択します。
- 3.[CLPR 名]で、CLPR 名を入力します。
- 4.[キャッシュサイズ]で、CLPR のキャッシュ容量を選択します。
- 5.[追加]をクリックします。

作成した CLPR が、[選択した CLPR] テーブルに追加されます。CLPR を [選択した CLPR] テーブルから削除したい場合は、その CLPR のチェックボックスを選択して [削除]をクリッ クします。CLPR のチェックボックスを選択して [設定変更] をクリックすると、[設定変更] 画面が表示され、その CLPR の設定を変更できます。

- 6.[完了]をクリックします。
- 7.[設定確認]画面で設定内容を確認し、[タスク名]にタスク名を入力します。
- 8.[適用]をクリックして設定をストレージシステムに適用します。設定した内容はタスクとして キューイングされ、順に実行されます。

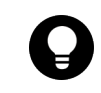

ヒント ウィザードを閉じたあとに[タスク]画面を自動的に表示するには、ウィザードで[「適用」をク リックした後にタスク画面を表示]を選択して、[適用]をクリックします。

9. [タスク]画面で、操作結果を確認します。実行前であれば、[タスク]画面でタスクを一時中 断したりキャンセルしたりできます。

この時点では、まだ CLPR にリソースが割り当てられていません。CLPR にリソースを割り当てる には、他の CLPR (通常は CLPR0)からリソースを移動する必要があります。リソースの移動方 法、作成済みの CLPR の設定の変更は、関連項目を参照してください。

#### 関連タスク

- 3.3 CLPR 内のリソースを移動する
- 3.4 CLPR [の設定を編集する](#page-23-0)

#### 関連参照

- [2.2 Virtual Partition Manager](#page-17-0) 操作上の注意事項
- 付録 A.3 CLPR [作成ウィザード](#page-33-0)
- 付録 A.6 [\[設定変更\]画面](#page-41-0)

### **3.3 CLPR** 内のリソースを移動する

CLPR0 から作成した CLPR にリソースを移動します。ただし、分散パリティグループを構成して いる複数のパリティグループは、同一 CLPR に所属させる必要があります。

#### 前提条件

• 必要なロール:ストレージ管理者(システムリソース管理)ロール

#### 操作手順

1. 次のどちらかの方法で、「キャッシュパーティション]画面を表示します。 Hitachi Command Suite を使用する場合:

<span id="page-23-0"></span>• [リソース]タブで[ストレージシステム]ツリーを展開します。ローカルストレージシス テムの配下の[キャッシュパーティション]を選択します。

Storage Navigator を使用する場合:

- 「管理]ツリーから「キャッシュパーティション]を選択します。
- 2. 次のどれかの方法で、「CLPR リソース移動]画面を表示します。
	- 「キャッシュパーティション]タブで「CLPR リソース移動]をクリックします。
	- [キャッシュパーティション]タブで CLPR 名のリンクをクリックします。[パリティグル ープ] タブまたは [仮想ボリューム] タブで [CLPR リソース移動] をクリックします。
	- [設定]メニューから[リソース管理]‐[CLPR リソース管理]を選択します。
	- [キャッシュパーティション]タブで CLPR 名のリンクをクリックします。[設定]メニュ ーから「リソース管理] - 「CLPR リソース移動]を選択します。
- 3.「利用可能なパリティグループ]テーブルまたは「利用可能な仮想ボリューム]テーブルから、 移動するリソースのチェックボックスを選択します。
- 4.[CLPRs]テーブルから、リソースの移動先 CLPR のラジオボタンを選択します。
- 5.[セット]をクリックします。

「利用可能なパリティグループ]テーブルまたは「利用可能な仮想ボリューム]テーブルで選択 したリソースが、[CLPRs]テーブルの選択した CLPR に移動します。CLPR のラジオボタン を選択して[詳細]をクリックすると、[CLPR プロパティ]画面が表示され、その CLPR の詳 細を確認できます。

- 6.[完了]をクリックします。
- 7.[設定確認]画面で設定内容を確認し、[タスク名]にタスク名を入力します。
- 8.「適用]をクリックして設定をストレージシステムに適用します。設定した内容はタスクとして キューイングされ、順に実行されます。

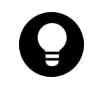

ヒント ウィザードを閉じたあとに「タスク]画面を自動的に表示するには、ウィザードで「「適用」をク リックした後にタスク画面を表示]を選択して、[適用]をクリックします。

9. [タスク]画面で、操作結果を確認します。実行前であれば、[タスク]画面でタスクを一時中 断したりキャンセルしたりできます。

#### 関連参照

- [2.2 Virtual Partition Manager](#page-17-0) 操作上の注意事項
- 付録 A.4 CLPR [リソース移動ウィザード](#page-36-0)
- 付録 A.7 [CLPR [プロパティ\]画面](#page-42-0)

### **3.4 CLPR** の設定を編集する

次の設定は、CLPR の作成後に変更できます。ただし、CLPR0 を編集対象とした場合、編集でき るのは CLPR 名だけで、ほかの項目はすべて非活性になります。

- CLPR 名
- CLPR のキャッシュ容量

#### 前提条件

• 必要なロール:ストレージ管理者(システムリソース管理)ロール

#### <span id="page-24-0"></span>操作手順

- 1. 次のどちらかの方法で、「キャッシュパーティション]画面を表示します。 Hitachi Command Suite を使用する場合:
	- [リソース]タブで [ストレージシステム] ツリーを展開します。ローカルストレージシス テムの配下の[キャッシュパーティション]を選択します。

Storage Navigator を使用する場合:

- 「管理]ツリーから「キャッシュパーティション]を選択します。
- 2. 次のどちらかの方法で、「CLPR 編集]画面を表示します。
	- 編集したい CLPR のチェックボックスを 1 つ選択した上で[キャッシュパーティション] タブで「CLPR 編集]をクリックします。
	- 編集したい CLPR のチェックボックスを 1 つ選択した上で[設定]メニューから[リソー ス管理] - [CLPR 編集]を選択します。

[CLPR ID]には、自動的に割り当てられる CLPR ID が表示されます。

- 3. [CLPR名]に、CLPR名を入力します。
- 4.[キャッシュサイズ]で、CLPR のキャッシュ容量を選択します。
- 5.[完了]をクリックします。
- 6.[設定確認]画面で設定内容を確認し、[タスク名]にタスク名を入力します。
- 7.[適用]をクリックして設定をストレージシステムに適用します。設定した内容はタスクとして キューイングされ、順に実行されます。

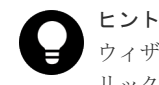

ウィザードを閉じたあとに[タスク]画面を自動的に表示するには、ウィザードで[「適用」をク リックした後にタスク画面を表示]を選択して、[適用]をクリックします。

8.[タスク]画面で、操作結果を確認します。実行前であれば、[タスク]画面でタスクを一時中 断したりキャンセルしたりできます。

#### 関連参照

- [2.2 Virtual Partition Manager](#page-17-0) 操作上の注意事項
- 付録 A.5 CLPR [編集ウィザード](#page-39-0)

## **3.5 CLPR** を削除する

CLPR を削除する手順を次に示します。ただし、下記の CLPR は削除できません。

- CLPR0
- パリティグループ、または仮想ボリュームが割り当てられた CLPR

#### 前提条件

• 必要なロール:ストレージ管理者(システムリソース管理)ロール

#### 操作手順

1. 次のどちらかの方法で、[キャッシュパーティション]画面を表示します。 Hitachi Command Suite を使用する場合:

• [リソース] タブで [ストレージシステム] ツリーを展開します。ローカルストレージシス テムの配下の[キャッシュパーティション]を選択します。

Storage Navigator を使用する場合:

- [管理]ツリーから[キャッシュパーティション]を選択します。
- 2. 削除する CLPR のチェックボックスを選択します。
- 3. 次のどちらかの方法で、[CLPR 削除]画面を表示します。
	- 「キャッシュパーティション]タブの「他のタスク] 「CLPR 削除]をクリックします。
	- [設定] メニューから [リソース管理] [CLPR 削除] を選択します。
- 4. [CLPR 削除] 画面で設定内容を確認し、[タスク名]にタスク名を入力します。
- 5.[適用]をクリックして設定をストレージシステムに適用します。設定した内容はタスクとして キューイングされ、順に実行されます。

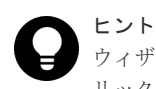

ウィザードを閉じたあとに「タスク]画面を自動的に表示するには、ウィザードで「「適用」をク リックした後にタスク画面を表示]を選択して、[適用]をクリックします。

6. [タスク]画面で、操作結果を確認します。実行前であれば、[タスク]画面でタスクを一時中 断したりキャンセルしたりできます。

#### 関連参照

• 付録 A.8 「CLPR 削除] 画面

4

# <span id="page-26-0"></span>**Virtual Partition Manager** のトラブルシュ ーティング

ここでは、トラブルシューティングについて説明します。

- **□** [4.1 Virtual Partition Manager](#page-27-0) のエラーと対策
- □ 4.2 [お問い合わせ先](#page-27-0)

Virtual Partition Manager のトラブルシューティング **27**

## <span id="page-27-0"></span>**4.1 Virtual Partition Manager** のエラーと対策

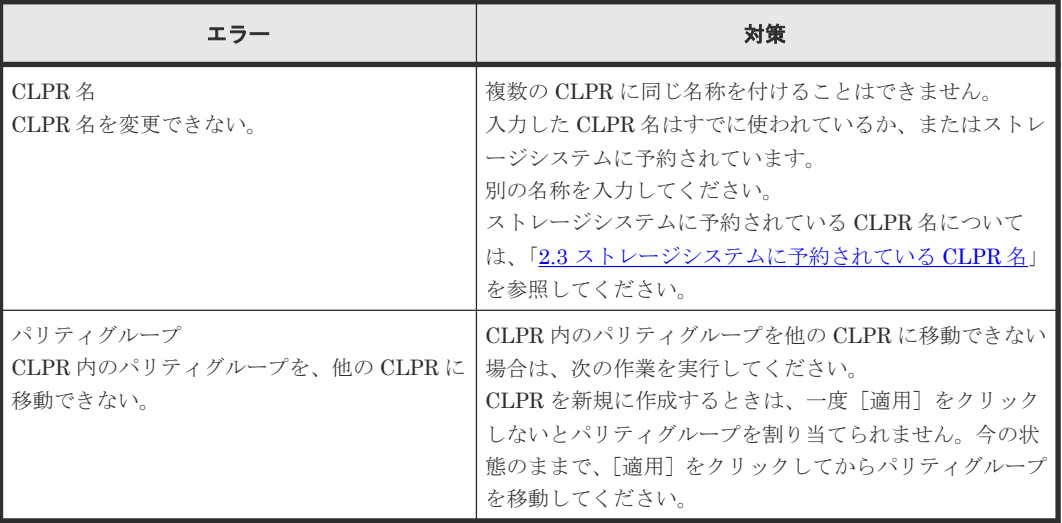

## **4.2** お問い合わせ先

- 保守契約をされているお客様は、以下の連絡先にお問い合わせください。 日立サポートサービス: <http://www.hitachi-support.com/>
- 保守契約をされていないお客様は、担当営業窓口にお問い合わせください。

**28** Virtual Partition Manager のトラブルシューティング

# <span id="page-28-0"></span>**Virtual Partition Manager GUI** リファレン ス

- ここでは、Virtual Partition Manager を操作するために必要な画面について説明します。
- **□** A.1 [\[キャッシュパーティション\]画面](#page-29-0)
- A.2 [個別の](#page-31-0) CLPR 画面
- A.3 CLPR [作成ウィザード](#page-33-0)
- A.4 CLPR [リソース移動ウィザード](#page-36-0)
- A.5 CLPR [編集ウィザード](#page-39-0)
- □ A.6 [設定変更] 画面
- **□** A.7 [CLPR [プロパティ\]画面](#page-42-0)
- □ A.8 [CLPR 削除] 画面

Virtual Partition Manager GUI リファレンス **29**

# <span id="page-29-0"></span>**A.1** [キャッシュパーティション]画面

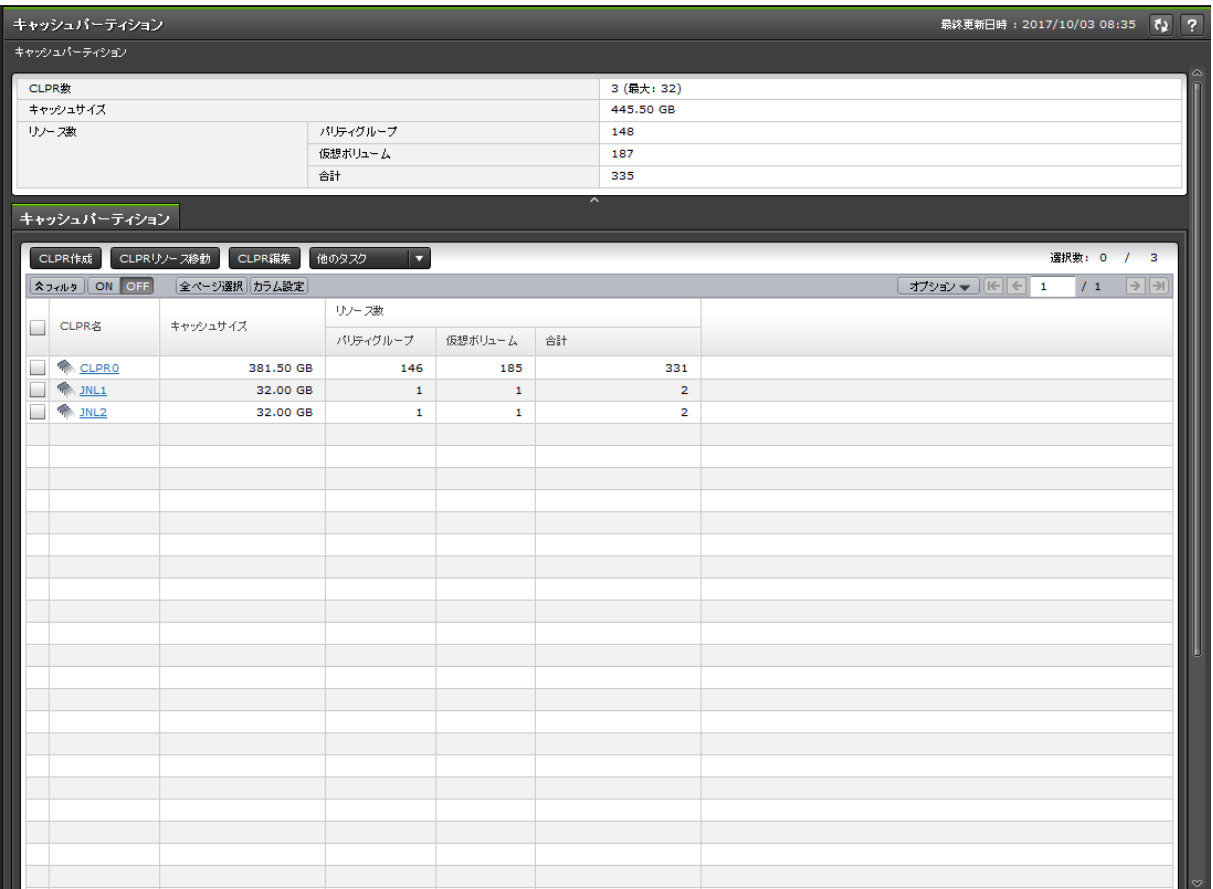

[管理]で[キャッシュパーティション]を選択したときに表示される画面です。次のエリアから構 成されています。

- サマリ
- [キャッシュパーティション]タブ

#### サマリ

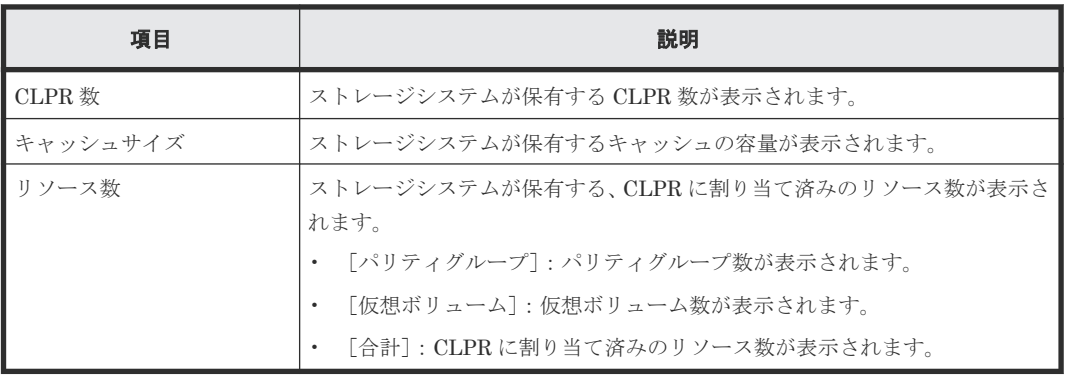

#### [キャッシュパーティション]タブ

• ボタン

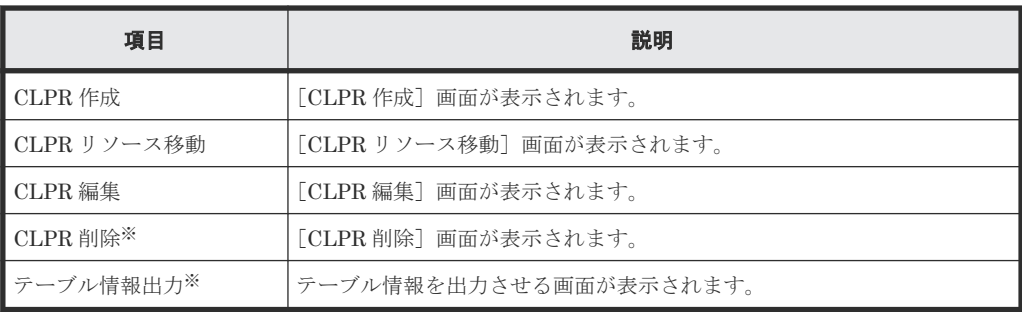

注※

[他のタスク]ボタンをクリックすると表示されます。

• テーブル

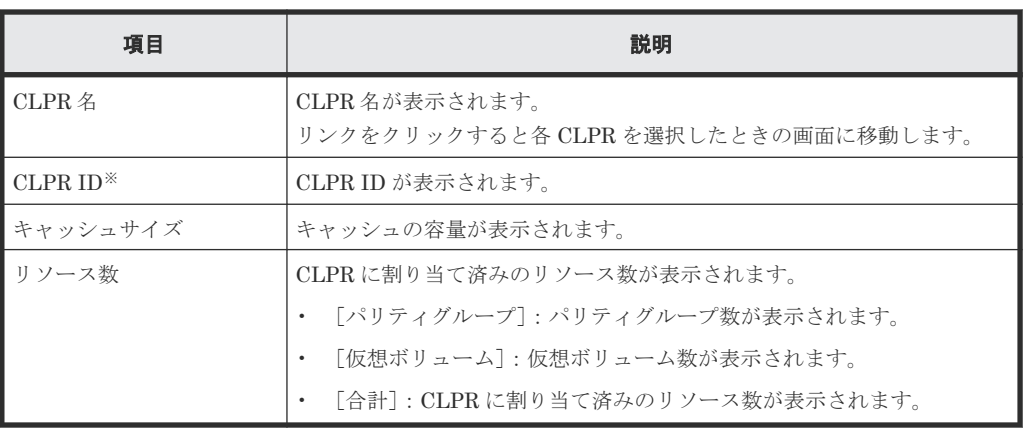

注※

この項目は、初期状態では表示されません。項目を表示する場合は、[カラム設定]画面で 設定を変更してください。[カラム設定]画面の詳細については、『Hitachi Device Manager - Storage Navigator ユーザガイド』 を参照してください。

Virtual Partition Manager GUI リファレンス **31**

# <span id="page-31-0"></span>**A.2** 個別の **CLPR** 画面

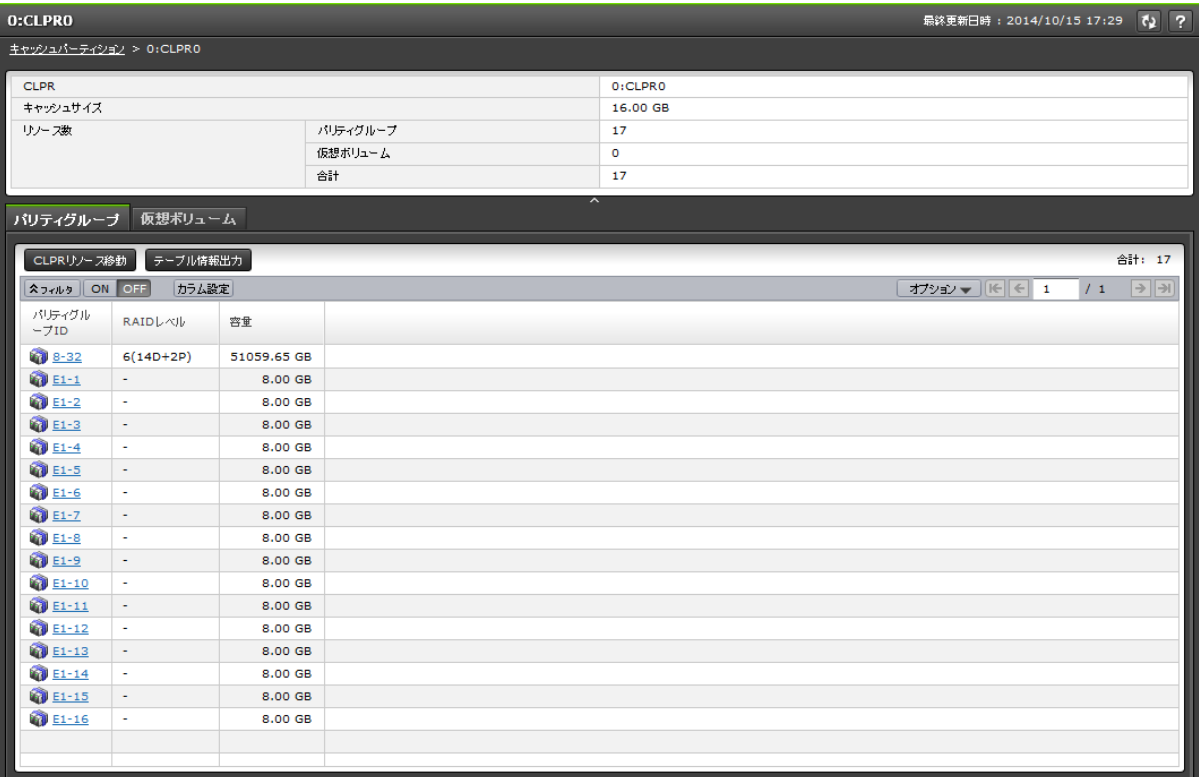

[キャッシュパーティション]から各 CLPR を選択したときに表示される画面です。次のエリアか ら構成されています。

- サマリ
- [パリティグループ]タブ
- [仮想ボリューム]タブ

#### サマリ

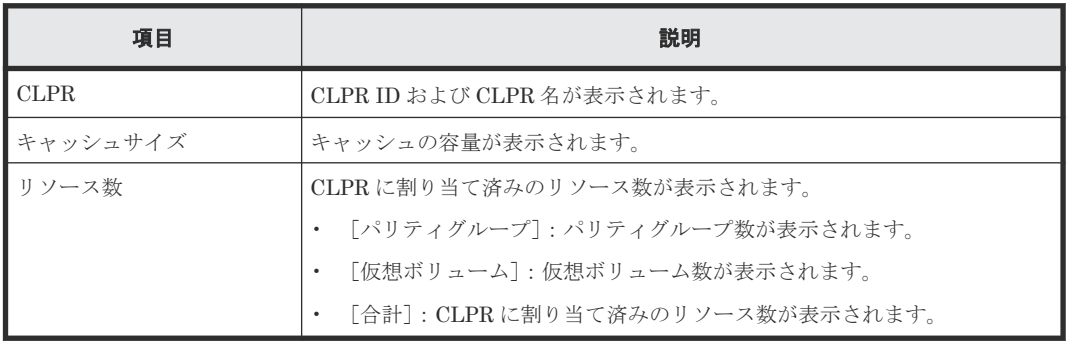

#### [パリティグループ]タブ

• ボタン

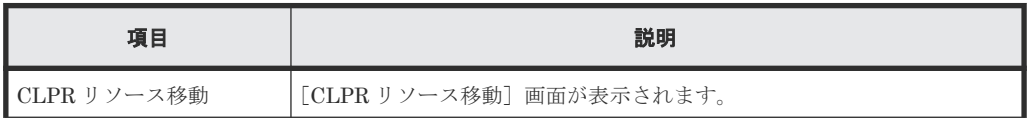

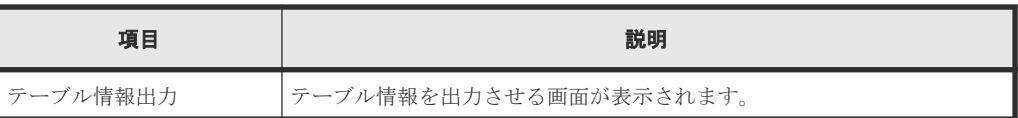

• テーブル

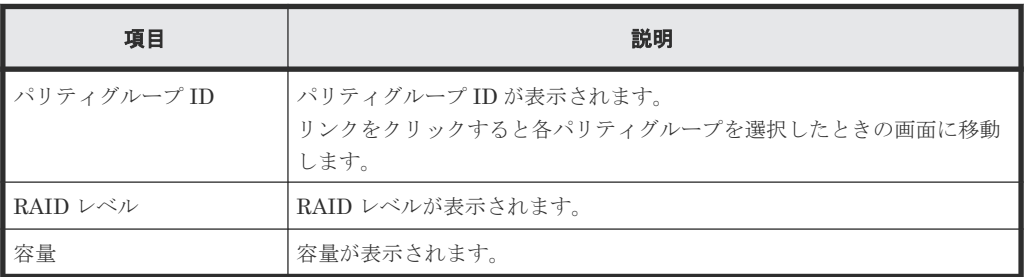

### [仮想ボリューム] タブ

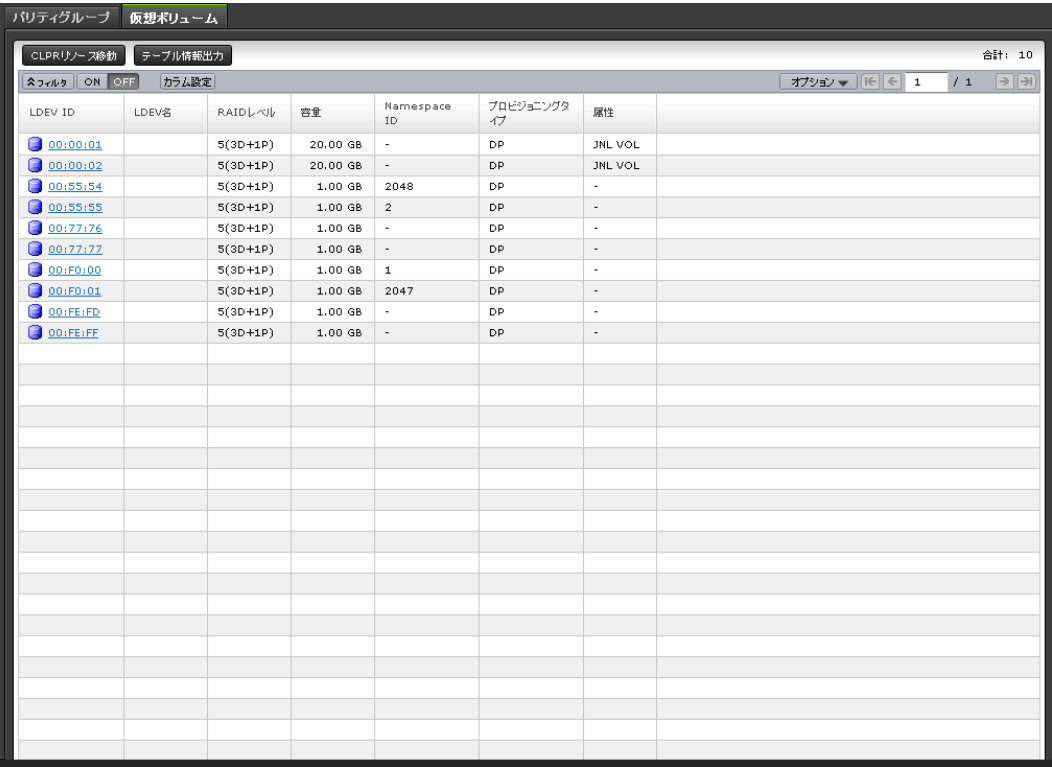

• ボタン

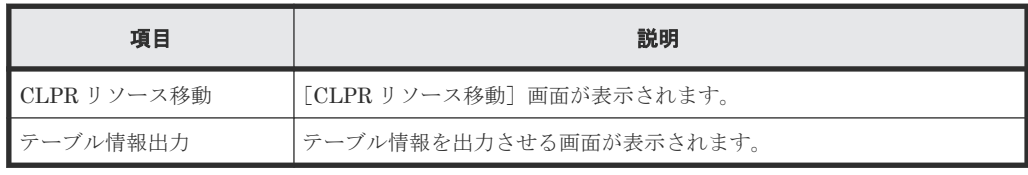

• テーブル

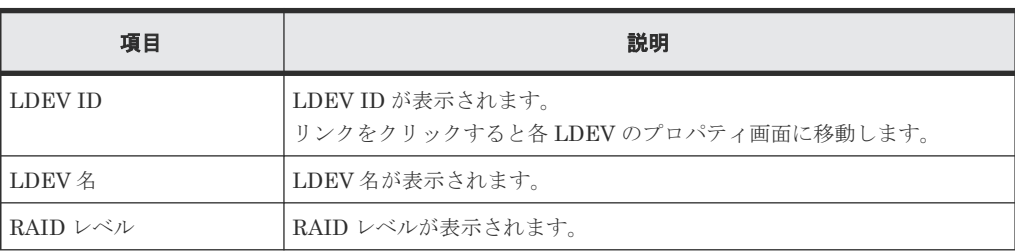

<span id="page-33-0"></span>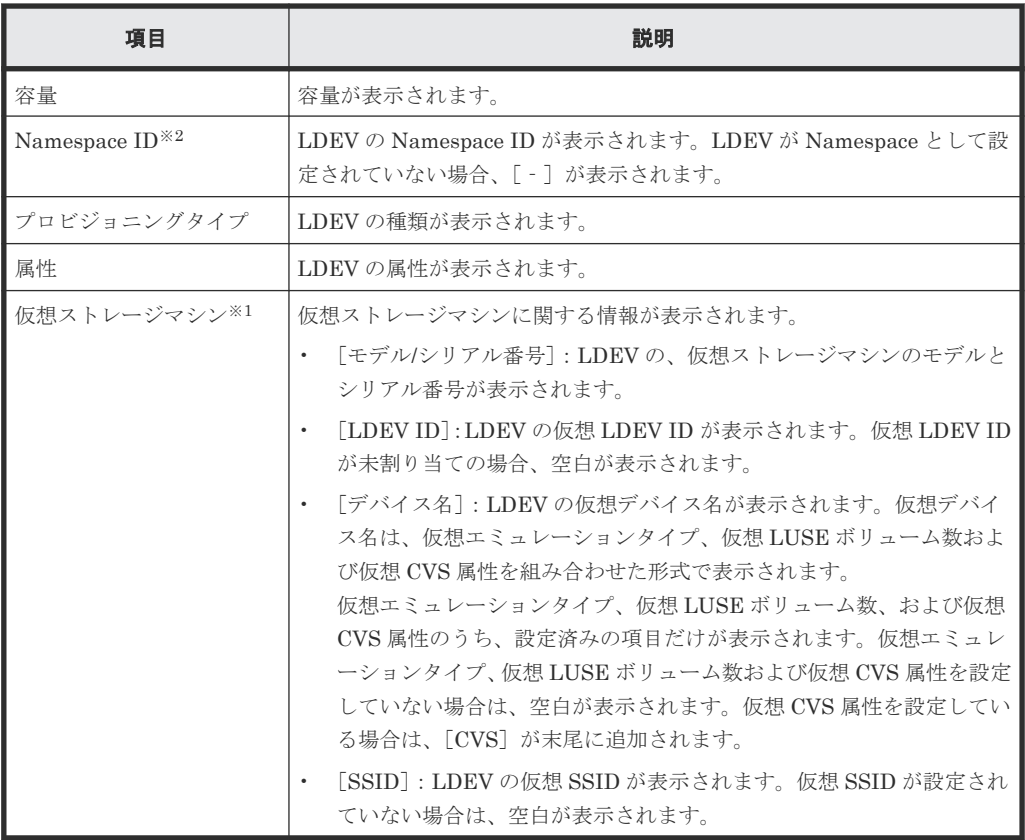

注※1

この項目は、初期状態では表示されません。項目を表示する場合は、[カラム設定]画面で 設定を変更してください。[カラム設定]画面の詳細については、『Hitachi Device Manager - Storage Navigator ユーザガイド』 を参照してください。

注※2

VSP E1090 のみ表示されます。

## **A.3 CLPR** 作成ウィザード

#### 関連タスク

• 3.2 CLPR [を作成する](#page-21-0)

**34** Virtual Partition Manager GUI リファレンス

## <span id="page-34-0"></span>**A.3.1** [**CLPR** 作成]画面

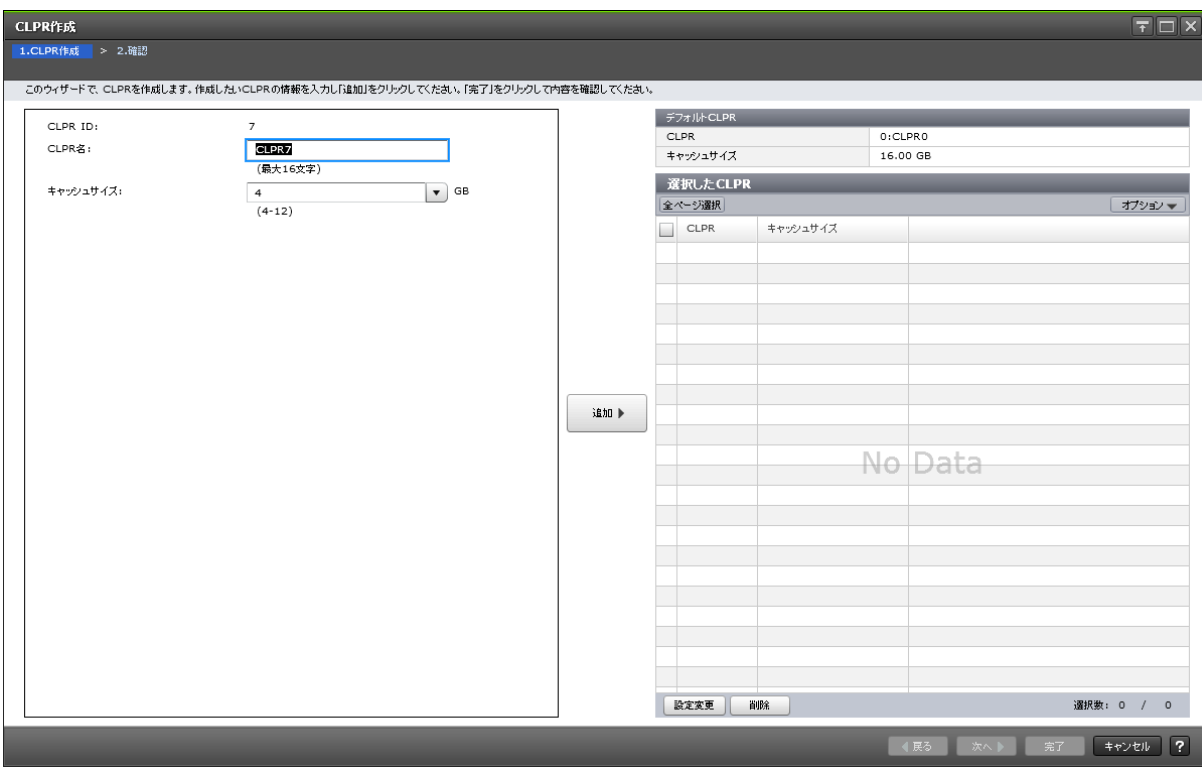

#### 情報設定エリア

画面左側のエリアで、CLPR の作成を操作します。

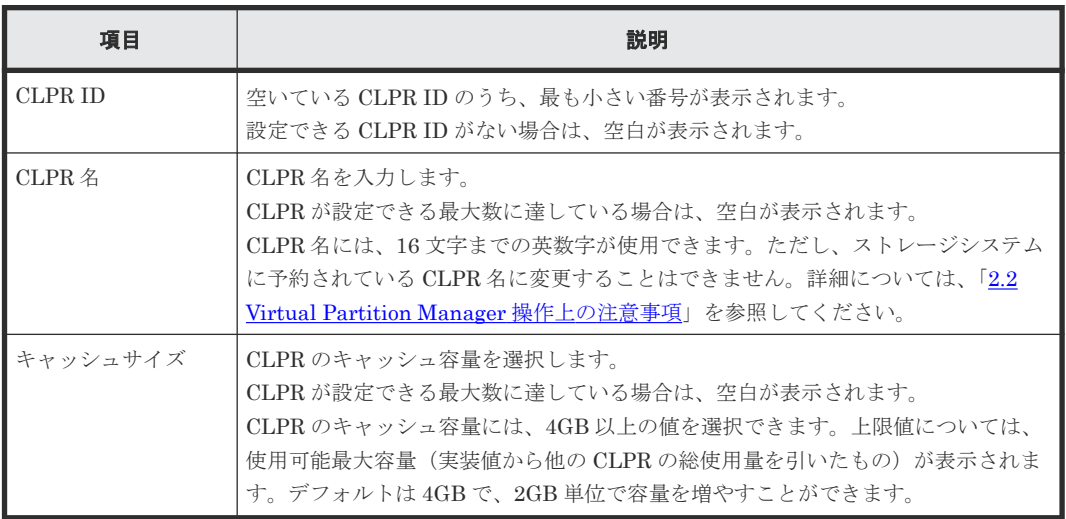

#### [追加]ボタン

画面左側のエリアで設定した CLPR を、[選択した CLPR]テーブルに追加します。

#### [デフォルト CLPR] テーブル

CLPR ID 0 の情報が表示されます。

<span id="page-35-0"></span>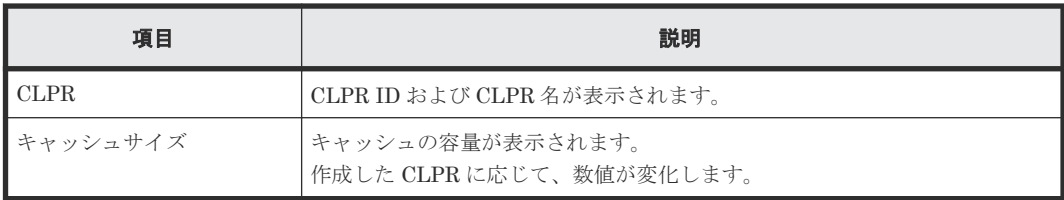

#### [選択した CLPR] テーブル

画面右側のエリアで、作成する CLPR の情報が表示されます。

• テーブル

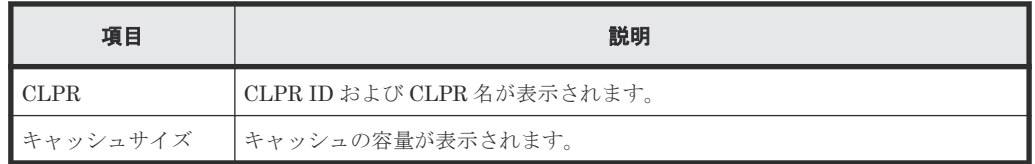

• ボタン

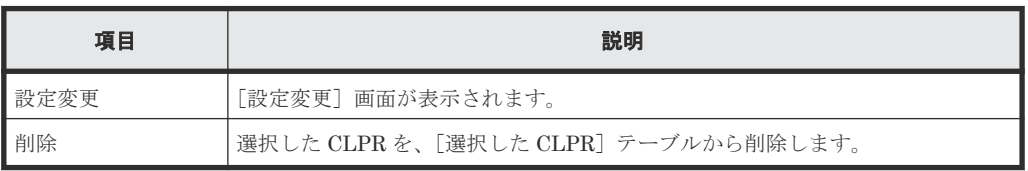

## **A.3.2** [設定確認]画面

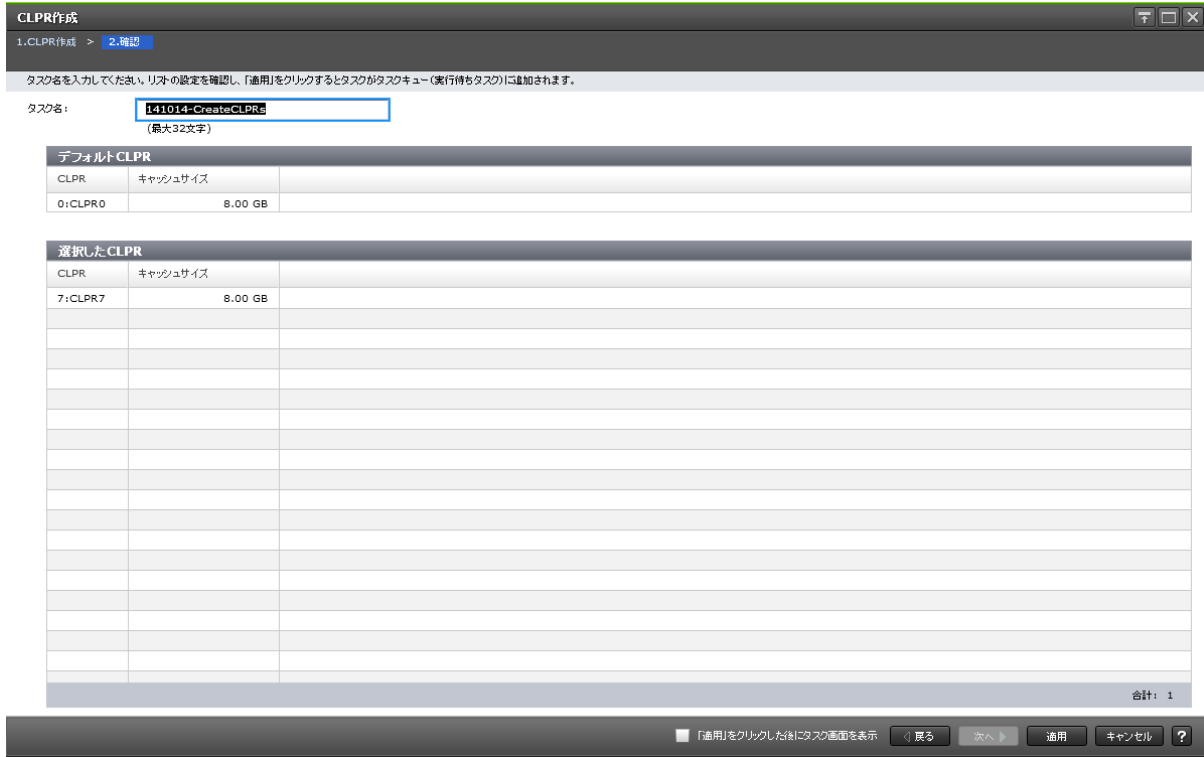

[デフォルト CLPR] テーブル

CLPR ID 0 の情報を確認します。
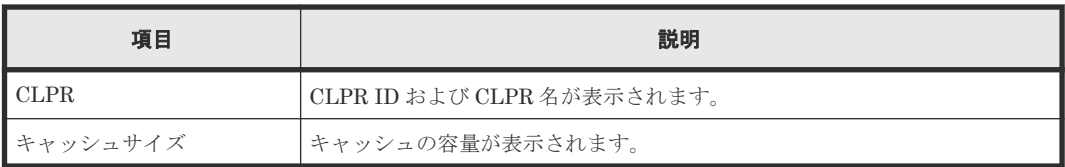

#### [選択した CLPR] テーブル

作成する CLPR の情報を確認します。

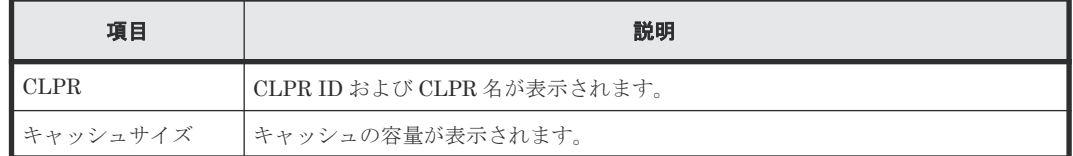

# **A.4 CLPR** リソース移動ウィザード

#### 関連タスク

• 3.3 CLPR [内のリソースを移動する](#page-22-0)

# **A.4.1 [CLPR リソース移動]画面**

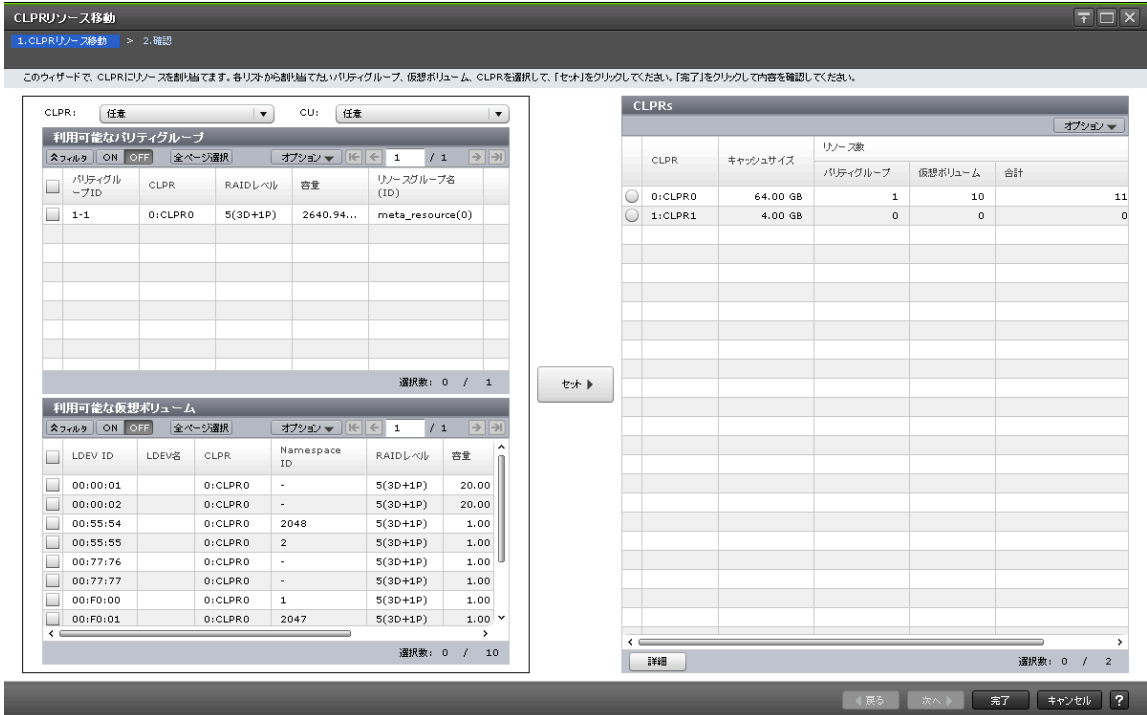

#### [**CLPR**]

[利用可能なパリティグループ]テーブルと [利用可能な仮想ボリューム]テーブルをフィルタしま す。

デフォルトは「任意」です。

#### [**CU**]

[利用可能な仮想ボリューム]テーブルをフィルタします。

デフォルトは「任意」です。

#### [利用可能なパリティグループ]テーブル

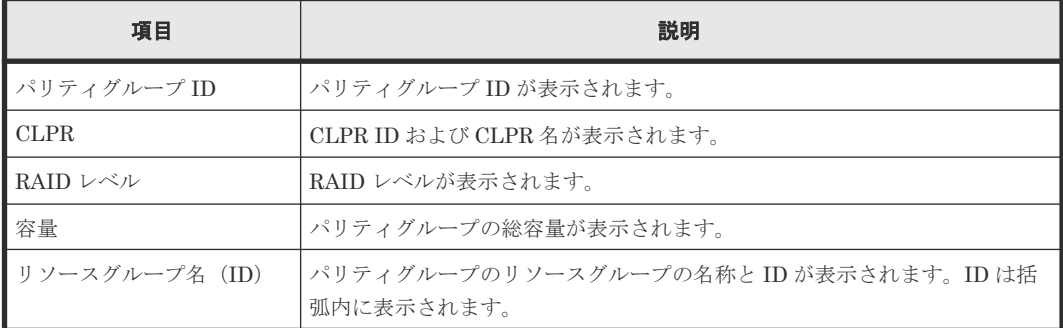

#### [利用可能な仮想ボリューム]テーブル

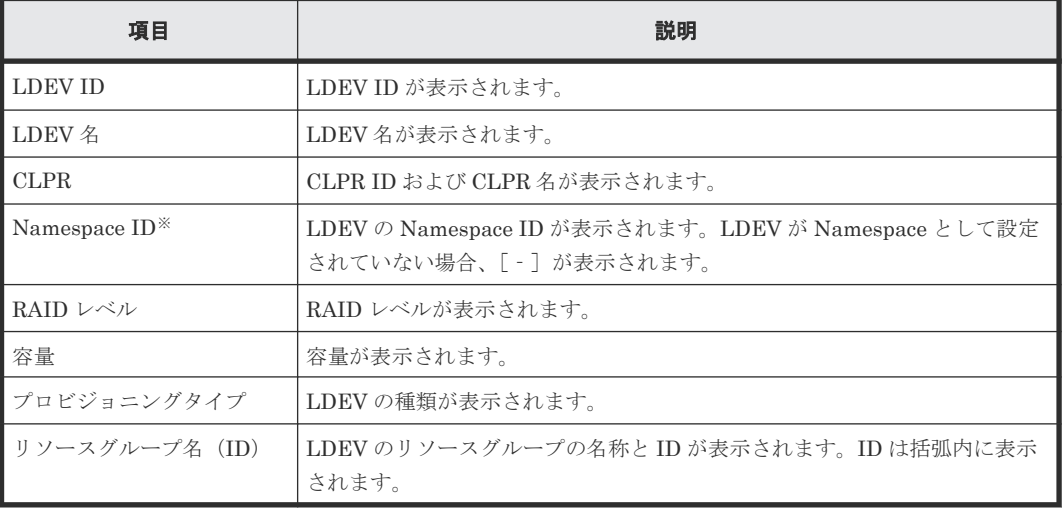

#### 注※

VSP E1090 のみ表示されます。

#### [セット]ボタン

画面左側のエリアで選択したリソースを、[CLPRs]テーブルで選択した CLPR に割り当てます。

#### [CLPRs] テーブル

画面右側のエリアで、CLPR に割り当てるリソースの情報が表示されます。

• テーブル

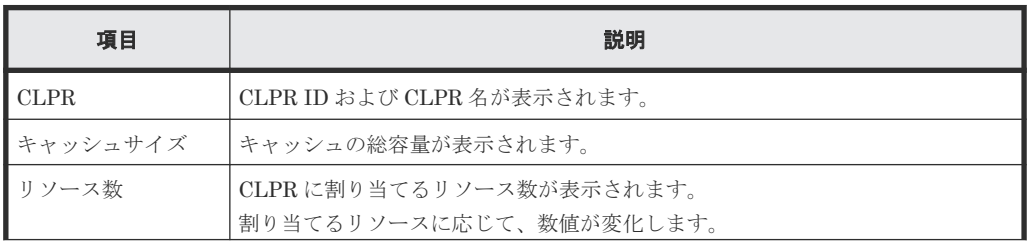

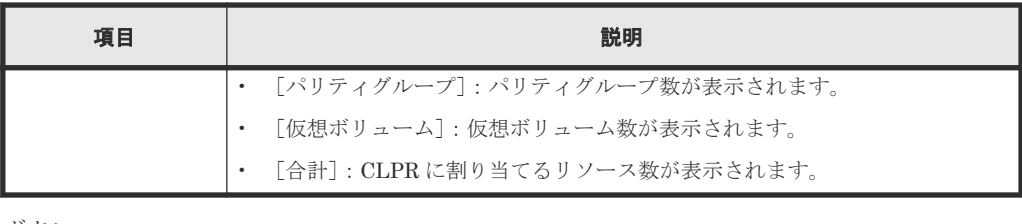

• ボタン

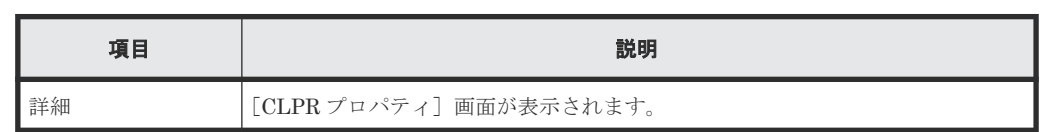

# **A.4.2** [設定確認]画面

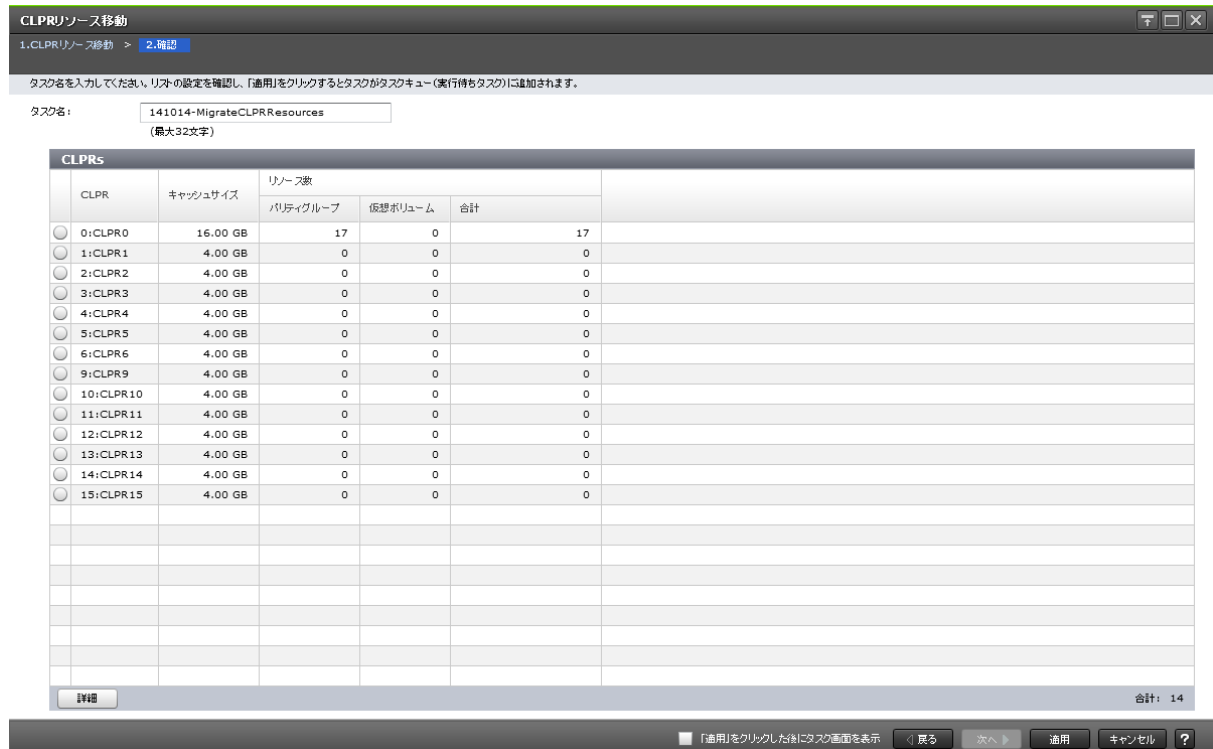

## [**CLPRs**]テーブル

CLPR に割り当てるリソースの情報を確認します。

• テーブル

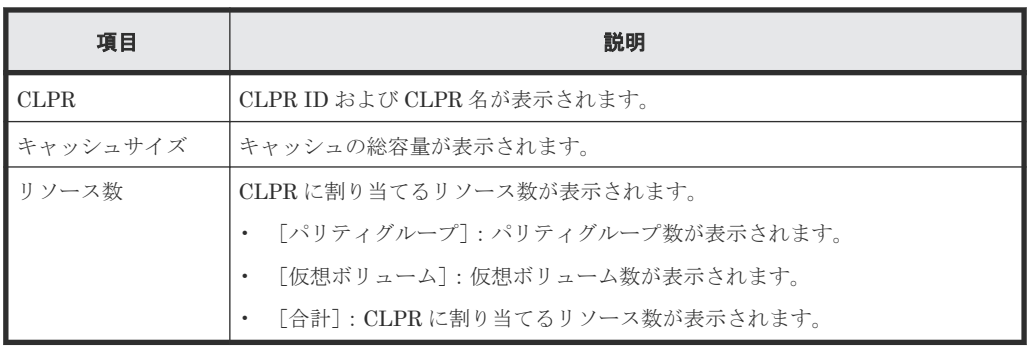

• ボタン

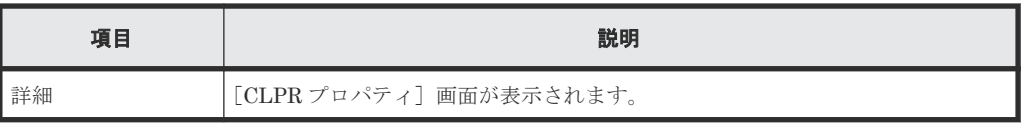

# **A.5 CLPR** 編集ウィザード

#### 関連タスク

• 3.4 CLPR [の設定を編集する](#page-23-0)

**A.5.1** [**CLPR** 編集]画面

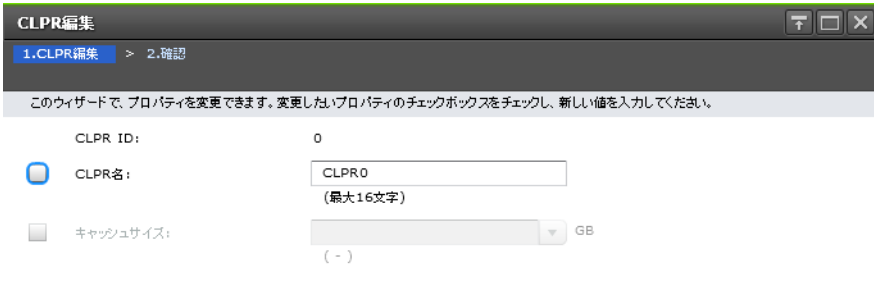

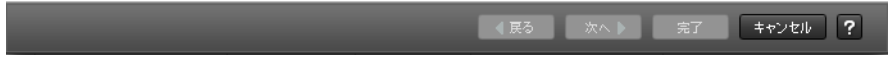

#### 情報設定エリア

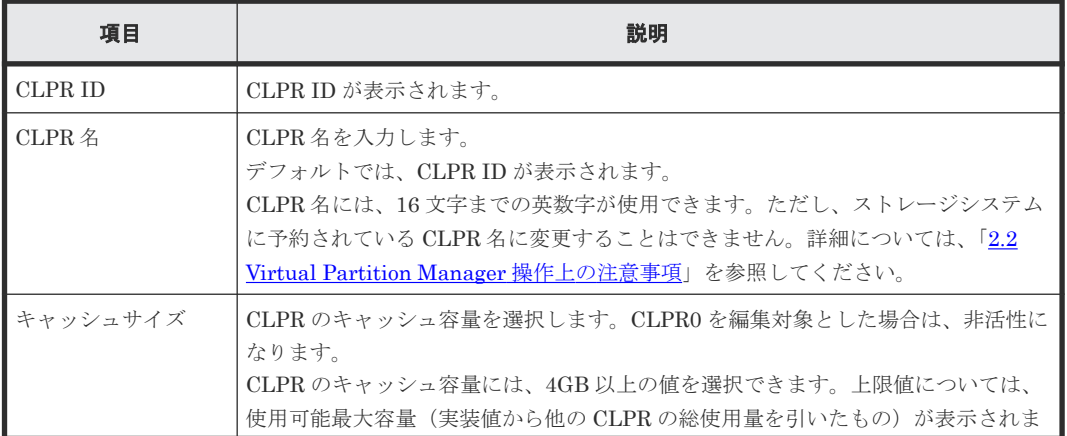

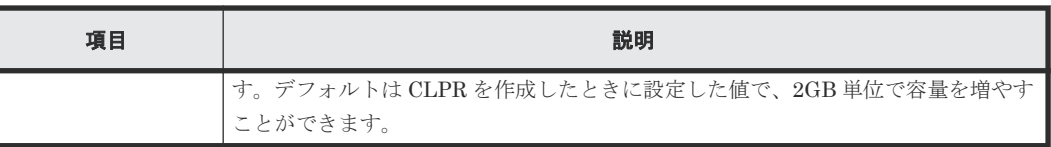

# **A.5.2** [設定確認]画面

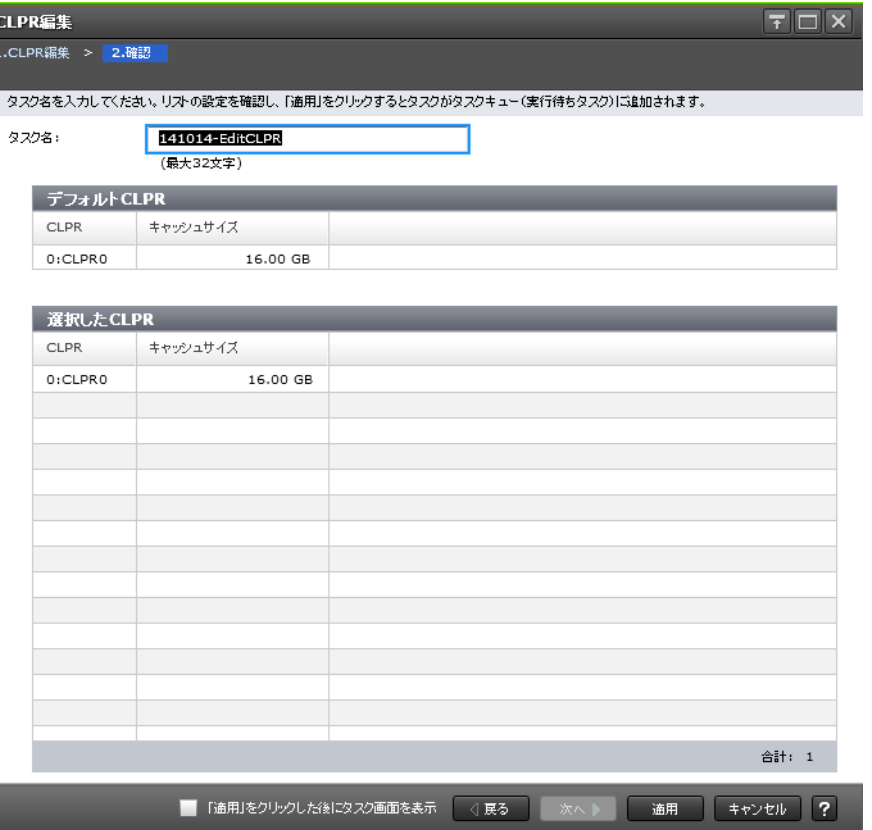

## [デフォルト CLPR] テーブル

CLPR ID 0 の情報を確認します。

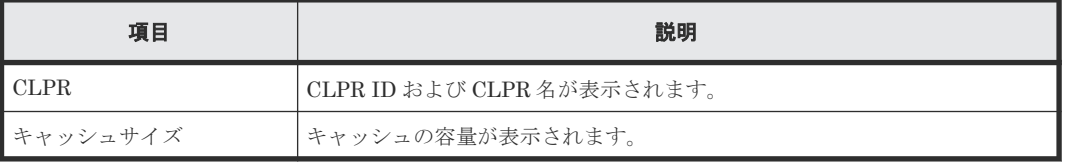

#### [選択した CLPR] テーブル

編集する CLPR の情報を確認します。

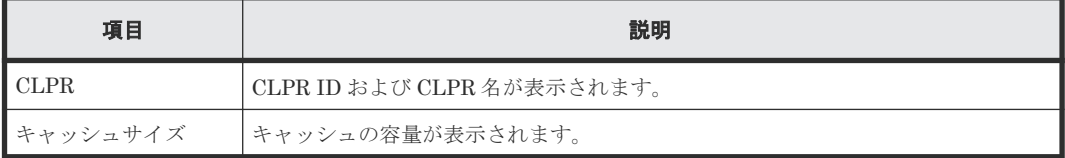

# **A.6** [設定変更]画面

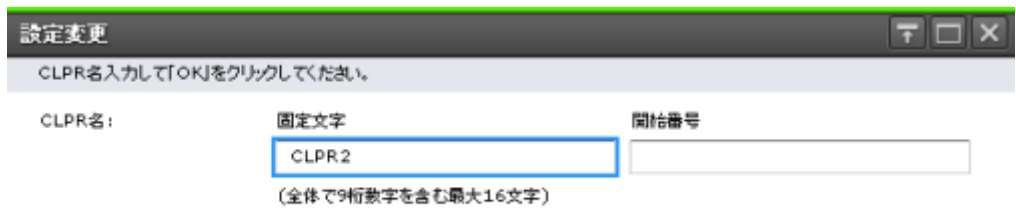

OK #+yell ?

#### 情報設定エリア

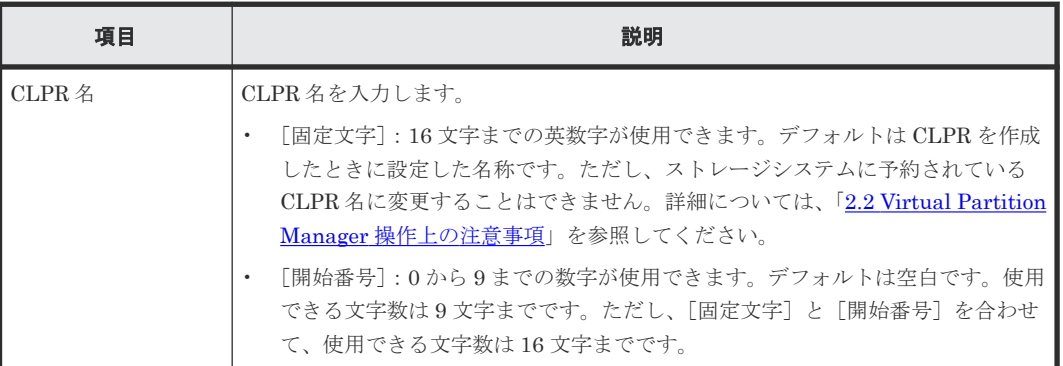

#### 関連タスク

• 3.2 CLPR [を作成する](#page-21-0)

# **A.7** [**CLPR** プロパティ]画面

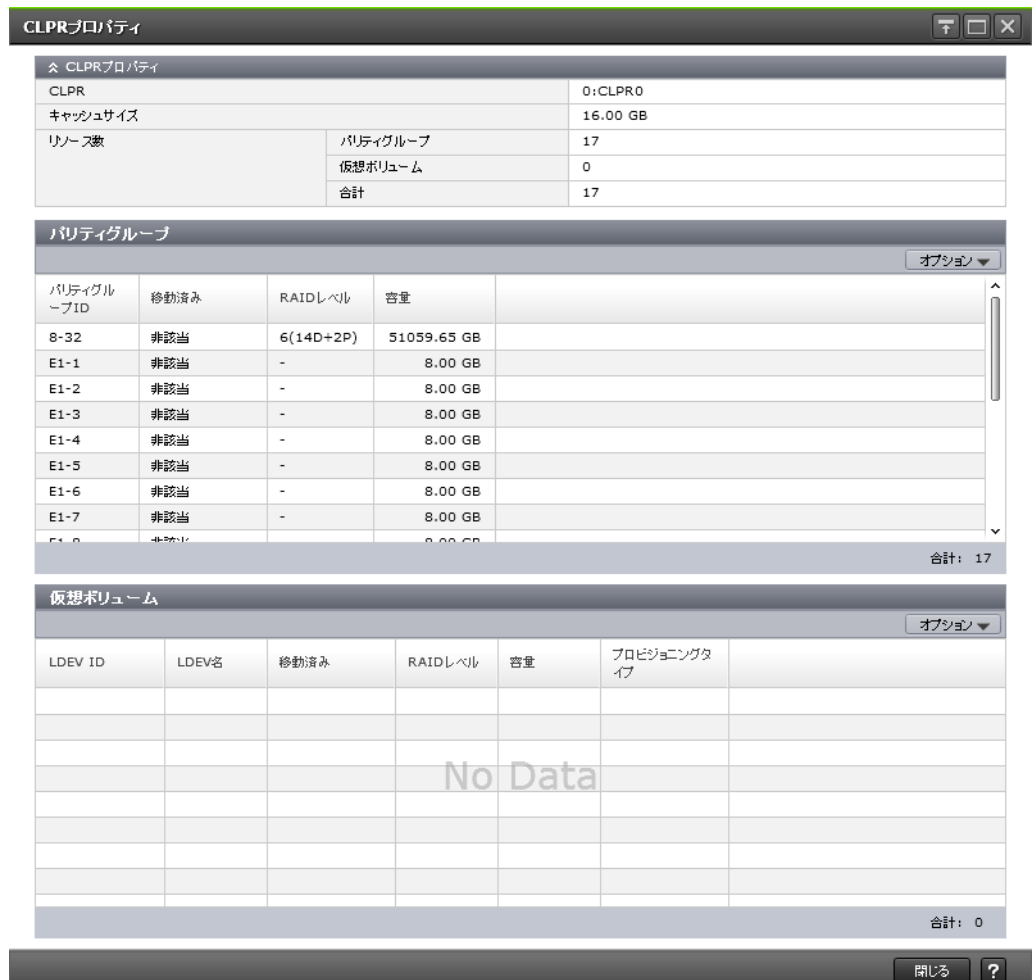

#### [CLPR プロパティ]テーブル

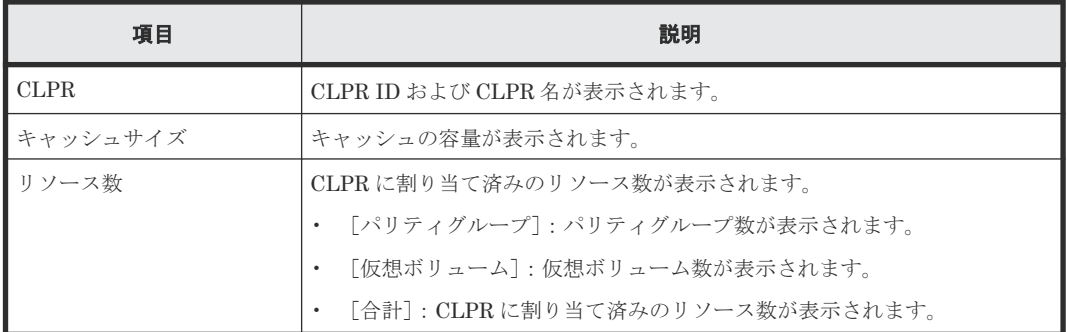

#### [パリティグループ]テーブル

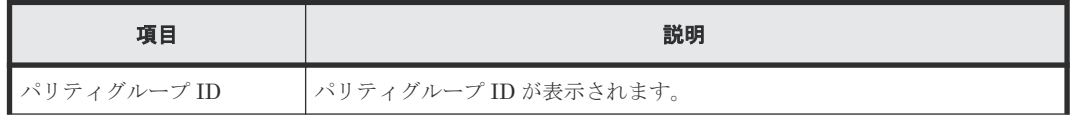

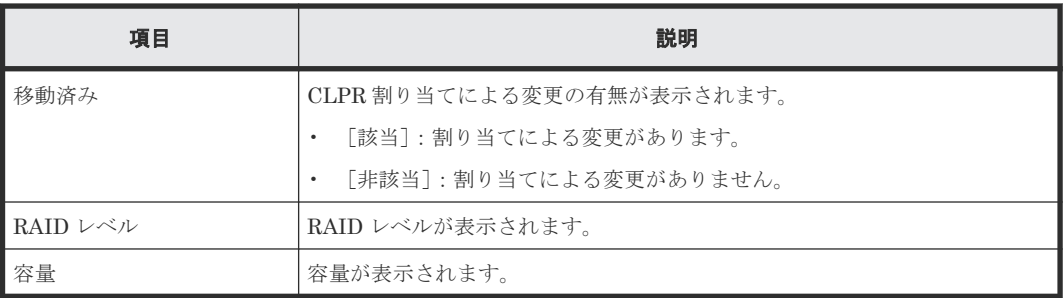

## [仮想ボリューム] テーブル

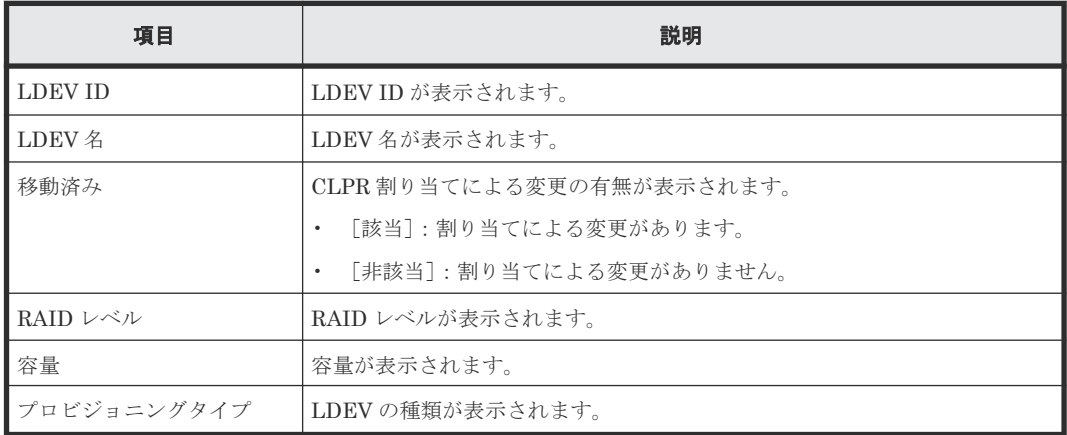

#### 関連タスク

• 3.3 CLPR [内のリソースを移動する](#page-22-0)

# **A.8** [CLPR 削除] 画面

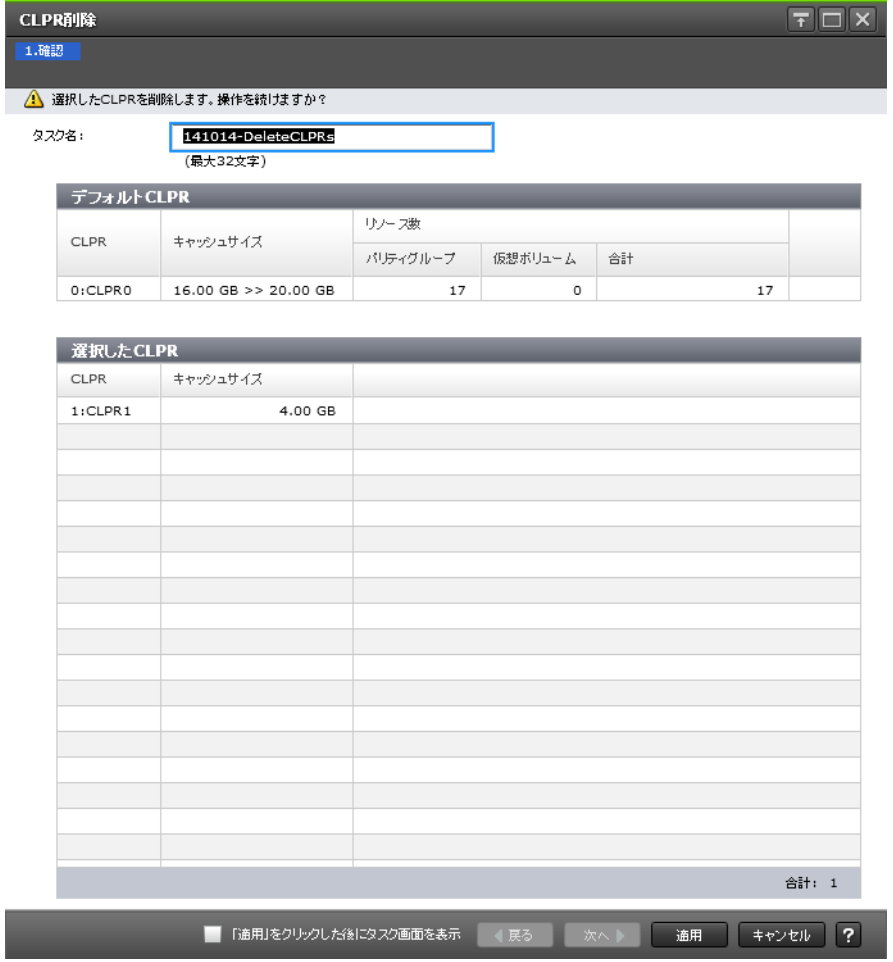

#### [デフォルト CLPR] テーブル

CLPR ID 0 の情報を確認します。

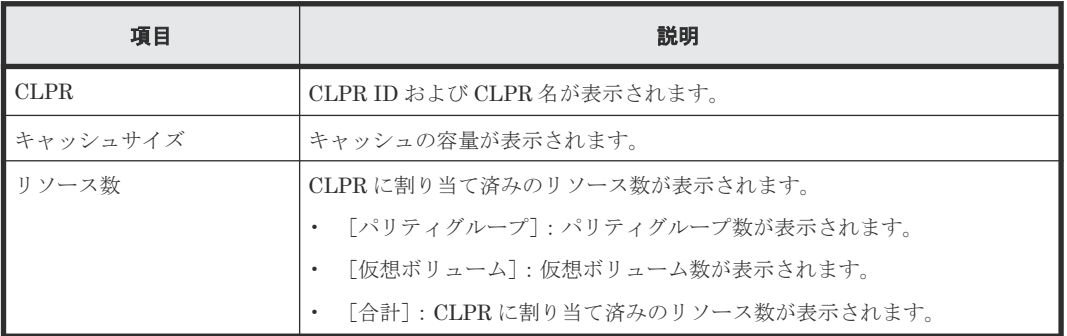

#### [選択した CLPR] テーブル

削除する CLPR の情報を確認します。

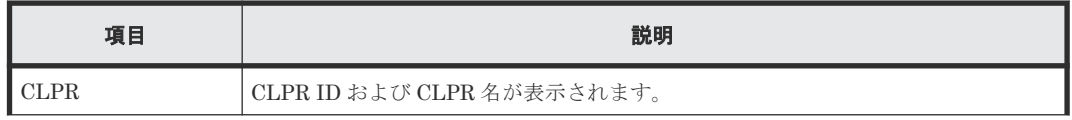

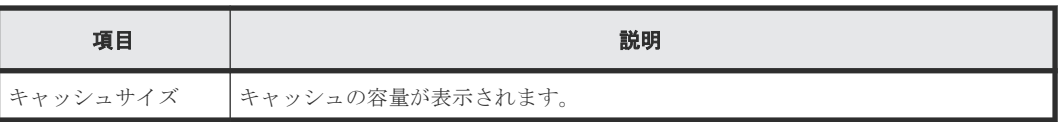

#### 関連タスク

• 3.5 CLPR [を削除する](#page-24-0)

B

# **RAID Manager** コマンドリファレンス

Storage Navigator のアクション名に対応する RAID Manager コマンドについて説明します。

■ [B.1 Storage Navigator](#page-47-0) のアクション名と RAID Manager コマンドの対応

RAID Manager コマンドリファレンス **47**

# <span id="page-47-0"></span>**B.1 Storage Navigator** のアクション名と **RAID Manager** コマン ドの対応

Storage Navigator のアクション名に対応する RAID Manager コマンドを次の表に示します。

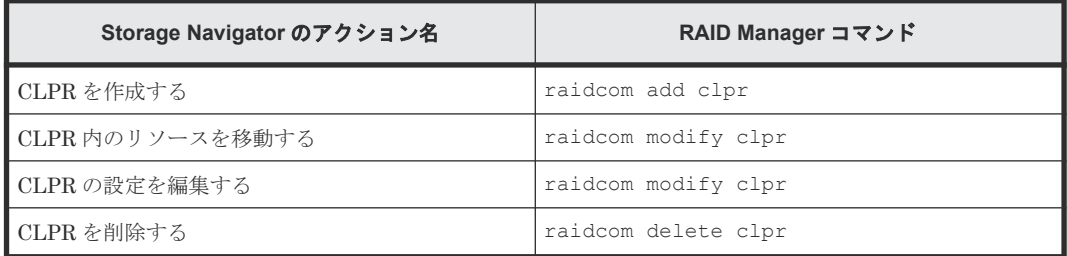

**48** RAID Manager コマンドリファレンス

C

# このマニュアルの参考情報

このマニュアルを読むに当たっての参考情報を示します。

- □ C.1 [操作対象リソースについて](#page-49-0)
- **□** C.2 [このマニュアルでの表記](#page-49-0)
- □ C.3 [このマニュアルで使用している略語](#page-50-0)
- **□** C.4 KB (キロバイト) などの単位表記について

このマニュアルの参考情報 **49**

# <span id="page-49-0"></span>**C.1** 操作対象リソースについて

Storage Navigator のメイン画面には、ログインしているユーザ自身に割り当てられているリソー スだけが表示されます。ただし、割り当てられているリソースの管理に必要とされる関連のリソー スも表示される場合があります。

また、このマニュアルで説明している機能を使用するときには、各操作対象のリソースが特定の条 件を満たしている必要があります。

各操作対象のリソースの条件については『システム構築ガイド』 を参照してください。

# **C.2** このマニュアルでの表記

このマニュアルで使用している表記を次の表に示します。

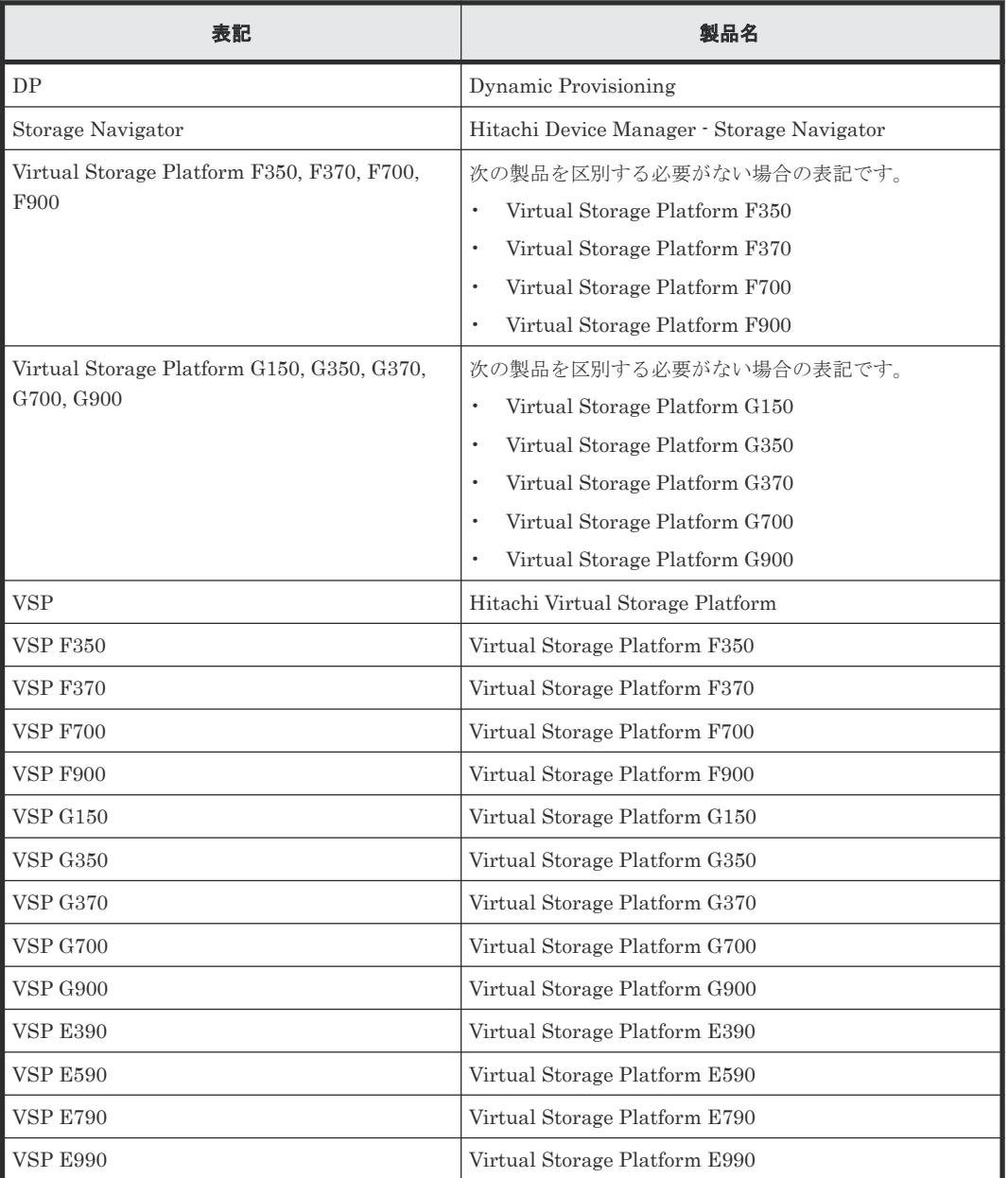

<span id="page-50-0"></span>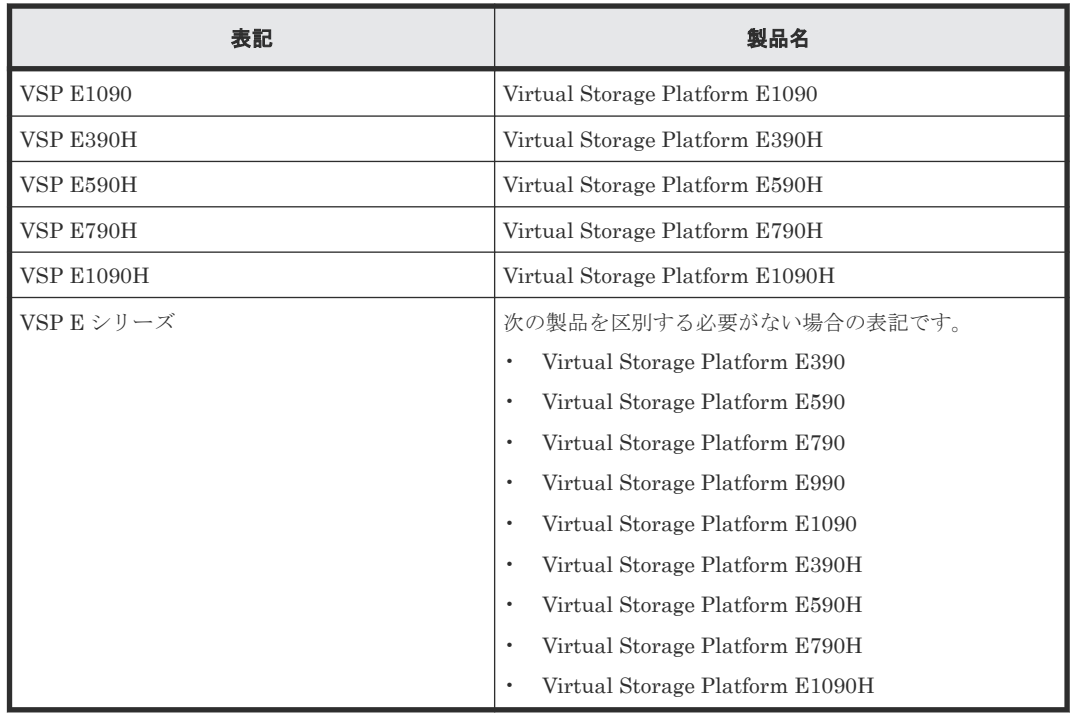

# **C.3** このマニュアルで使用している略語

このマニュアルで使用している略語を次の表に示します。

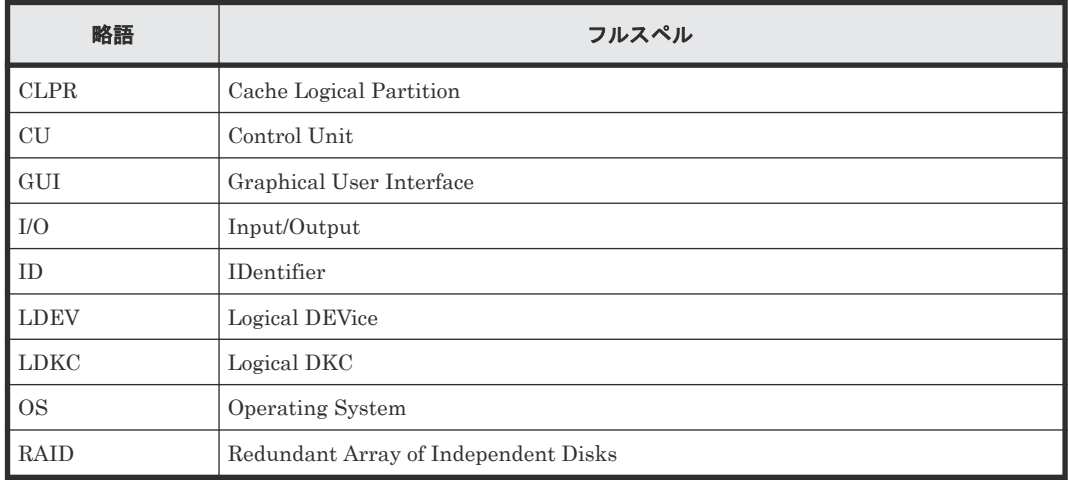

# **C.4 KB** (キロバイト) などの単位表記について

1KB (キロバイト) は 1,024 バイト、1MB (メガバイト) は 1,024KB、1GB (ギガバイト) は 1,024MB、1TB(テラバイト)は 1,024GB、1PB(ペタバイト)は 1,024TB です。

1block(ブロック)は 512 バイトです。

**52** このマニュアルの参考情報

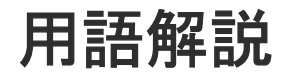

## (英字)

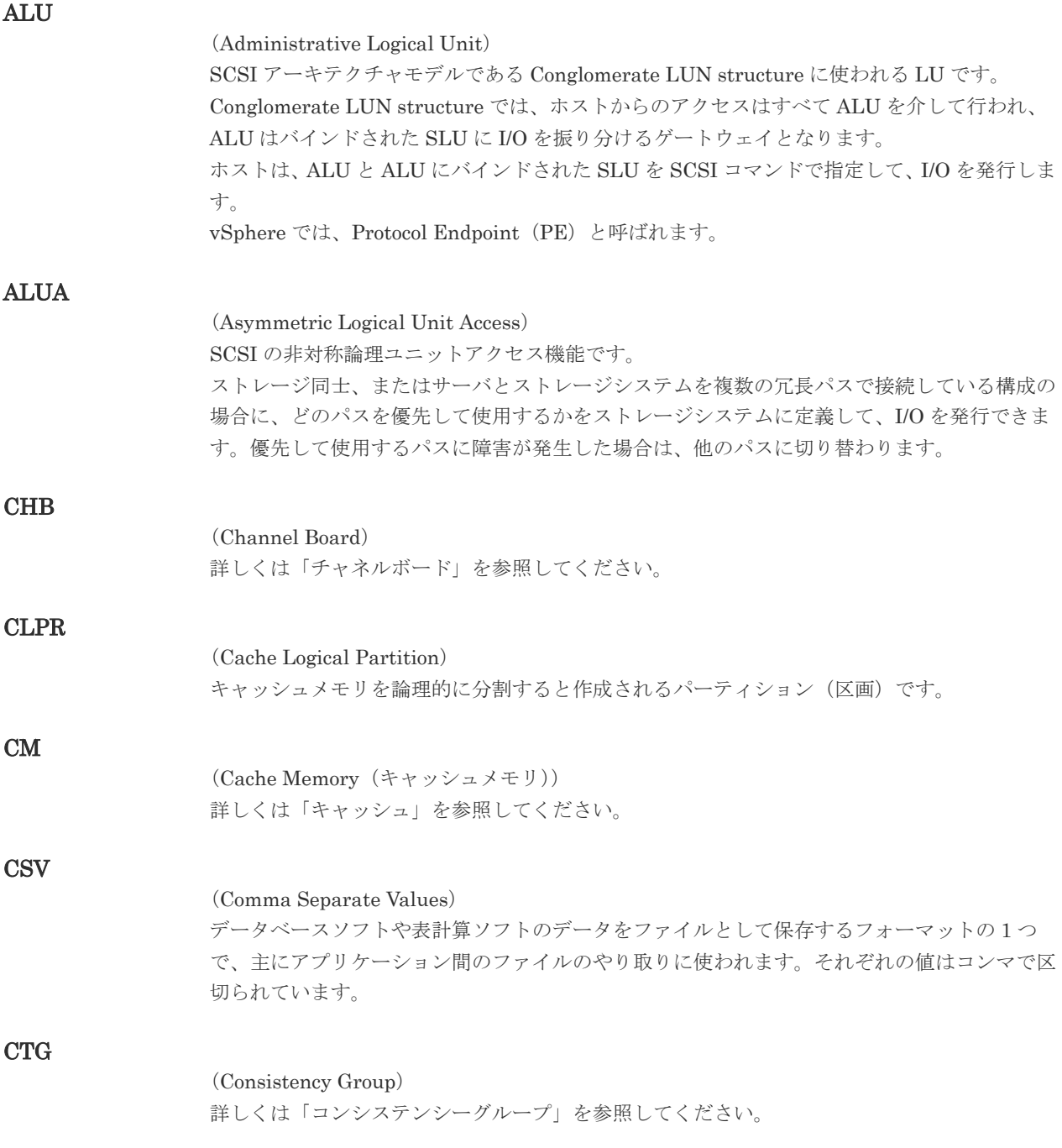

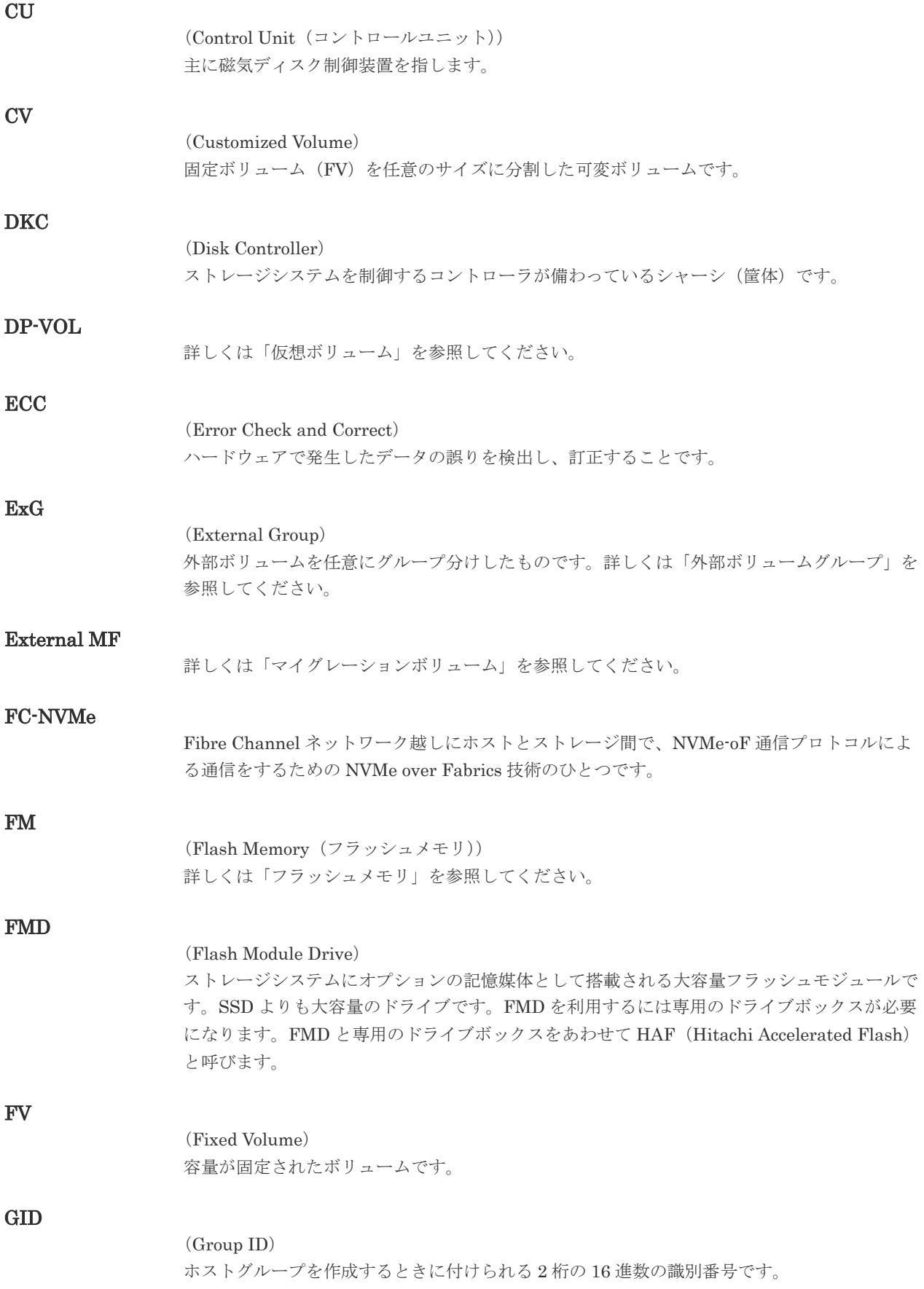

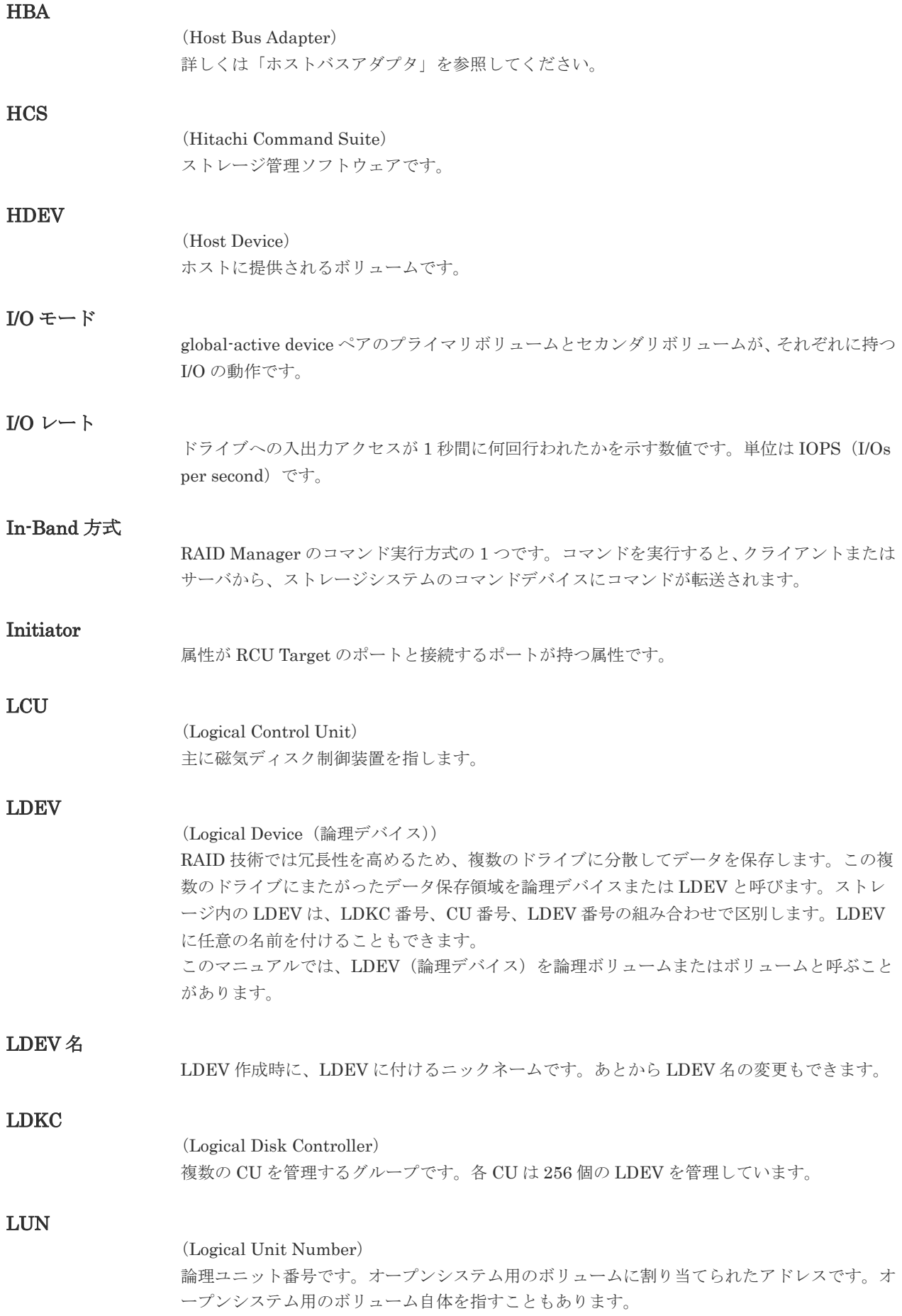

#### LUN セキュリティ

LUN に設定するセキュリティです。LUN セキュリティを有効にすると、あらかじめ決めてお いたホストだけがボリュームにアクセスできるようになります。

#### LUN パス、LU パス

オープンシステム用ホストとオープンシステム用ボリュームの間を結ぶデータ入出力経路で す。

#### LUSE ボリューム

オープンシステム用のボリュームが複数連結して構成されている、1 つの大きな拡張ボリュー ムのことです。ボリュームを拡張することで、ポート当たりのボリューム数が制限されている ホストからもアクセスできるようになります。

#### MP ユニット

データ入出力を処理するプロセッサを含んだユニットです。データ入出力に関連するリソース (LDEV、外部ボリューム、ジャーナル)ごとに特定の MP ユニットを割り当てると、性能をチ ューニングできます。特定の MP ユニットを割り当てる方法と、ストレージシステムが自動的 に選択した MP ユニットを割り当てる方法があります。MP ユニットに対して自動割り当ての 設定を無効にすると、その MP ユニットがストレージシステムによって自動的にリソースに割 り当てられることはないため、特定のリソース専用の MP ユニットとして使用できます。

#### **MU**

(Mirror Unit)

1 つのプライマリボリュームと 1 つのセカンダリボリュームを関連づける情報です。

#### Namespace

複数 LBA 範囲をまとめた、論理ボリュームの空間のことです。

#### Namespace Globally Unique Identifier

Namespace を識別するための、グローバルユニーク性を保証する 16Byte の識別情報です。 SCSI LU での NAA Format6 で表現される、WWN に類似する情報です。

#### Namespace ID

NVM サブシステム上に作成された Namespace を、NVM サブシステムの中でユニークに識別 するための識別番号です。

#### NGUID

(Namespace Globally Unique Identifier) 詳しくは、「Namespace Globally Unique Identifier」を参照してください。

#### NQN

(NVMe Qualified Name) NVMe-oF 通信プロトコルで、NVMe ホストまたは NVM サブシステムを特定するためのグロ ーバルユニークな識別子です。

#### NSID

(Namespace ID) Namespace を特定するための、4Byte の識別情報です。

#### NVM

(Non-Volatile Memory)

## NVM サブシステムポート

ホストとコントローラが、NVMe I/O をするための Fabric に接続する通信ポートです。

#### NVMe

(Non-Volatile Memory Express) PCI Express を利用した SSD の接続インタフェース、通信プロトコルです。

#### NVMe over Fabrics

NVMe-oF 通信プロトコルによる通信を、様々な種類のネットワークファブリックに拡張する NVMe のプロトコルです。

#### NVMe コントローラ

NVMe ホストからのコマンド要求を処理する、物理的または論理的な制御デバイスです。

#### NVM サブシステム

NVM のデータストレージ機能を提供する制御システムです。

#### Out-of-Band 方式

RAID Manager のコマンド実行方式の 1 つです。コマンドを実行すると、クライアントまたは サーバから LAN 経由で SVP/GUM/RAID Manager サーバの中にある仮想コマンドデバイス にコマンドが転送されます。仮想コマンドデバイスからストレージシステムに指示を出し、ス トレージシステムで処理が実行されます。

#### PCB

(Printed Circuit Board)

プリント基盤です。このマニュアルでは、チャネルボードやディスクボードなどのボードを指 しています。

#### PCIe チャネルボード

VSP G800、VSP G900、VSP F800、VSP F900、VSP E990、および VSP E1090 の DKC に 搭載され、チャネルボードボックスと DKC を接続する役割を持ちます。

#### Quorum ディスク

パスやストレージシステムに障害が発生したときに、global-active device ペアのどちらのボリ ュームでサーバからの I/O を継続するのかを決めるために使われます。外部ストレージシステ ムに設置します。

#### RAID

(Redundant Array of Independent Disks) 独立したディスクを冗長的に配列して管理する技術です。

#### RAID Manager

コマンドインタフェースでストレージシステムを操作するためのプログラムです。

#### RCU Target

属性が Initiator のポートと接続するポートが持つ属性です。

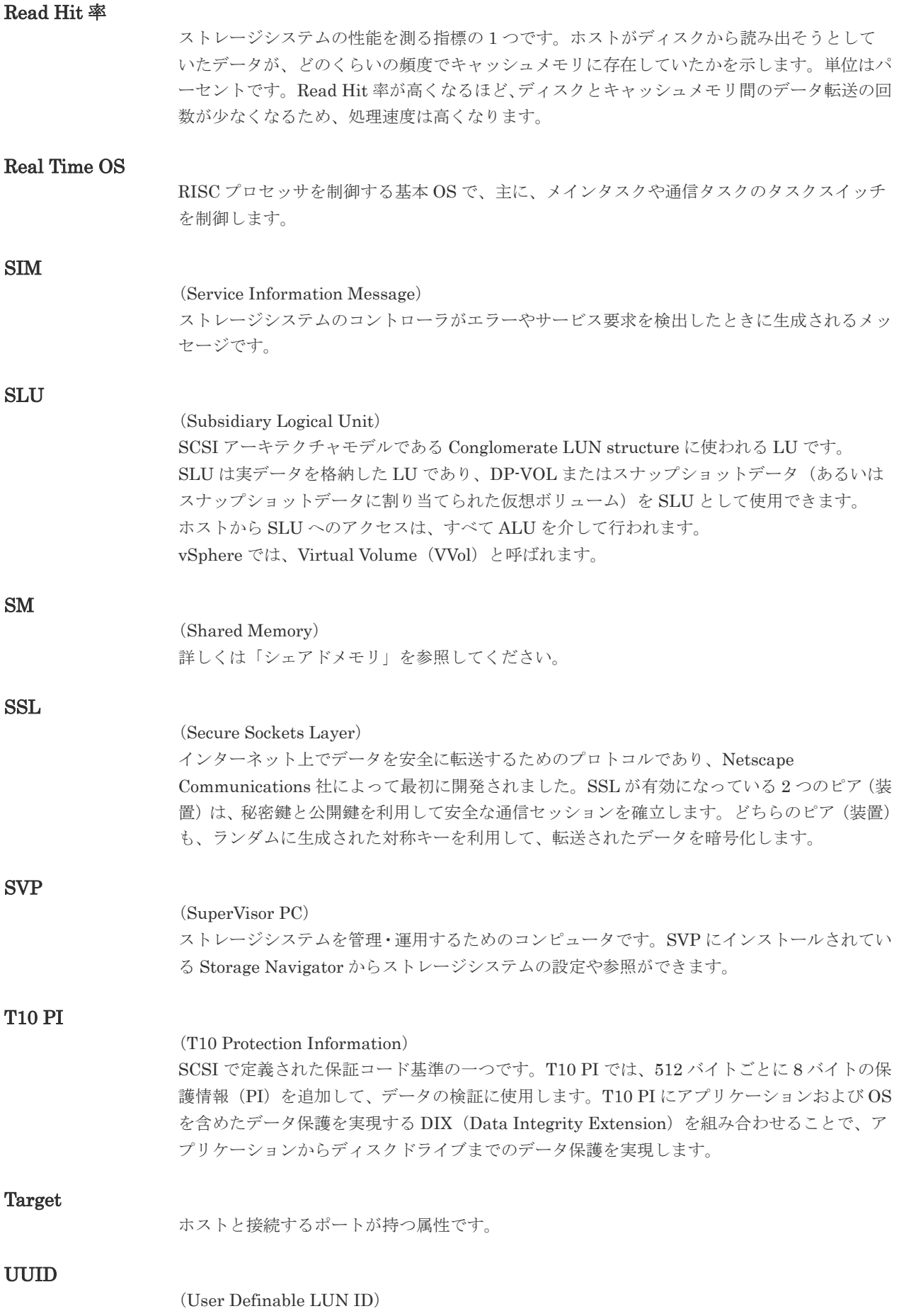

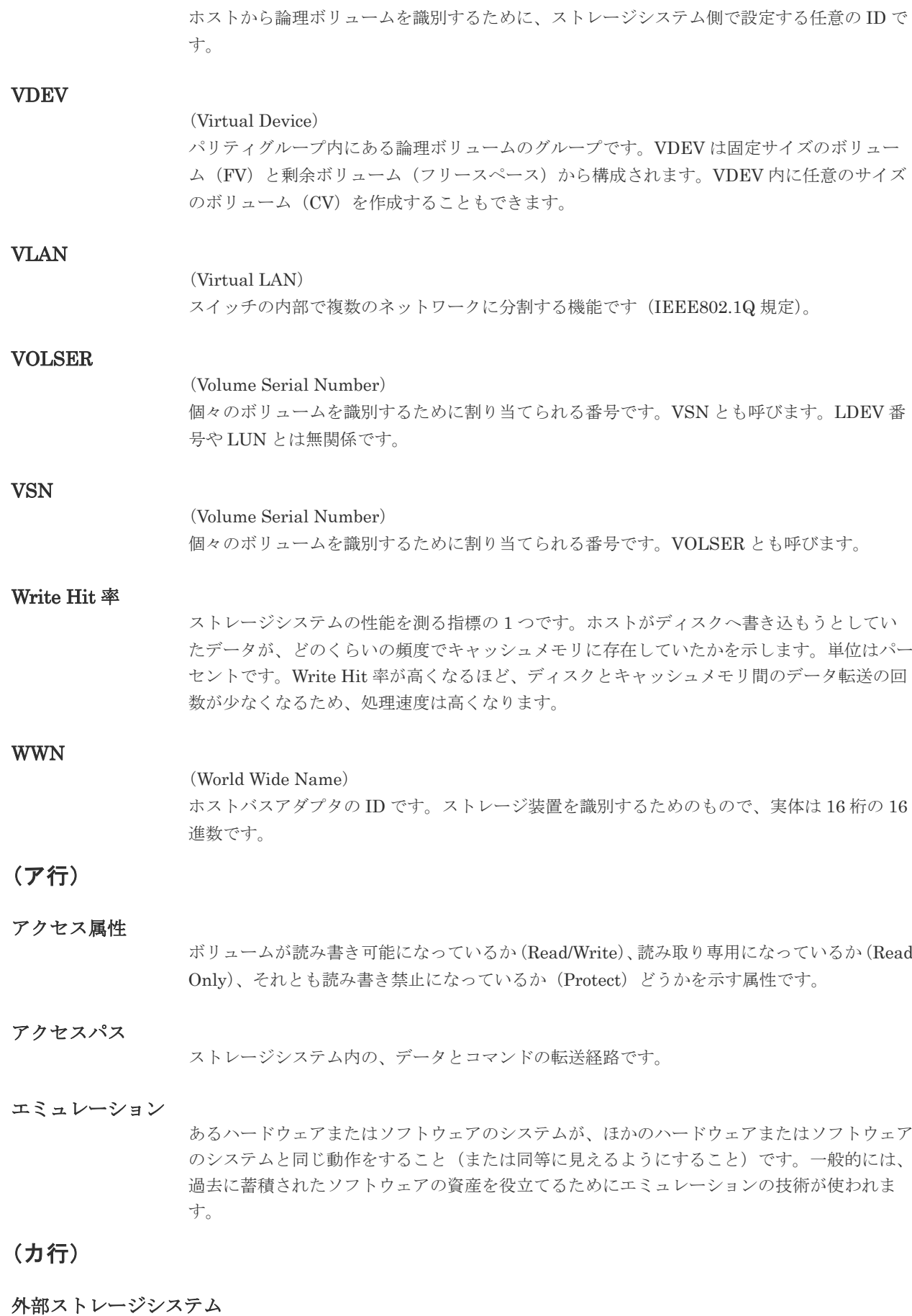

本ストレージシステムに接続されているストレージシステムです。

外部パス

本ストレージシステムと外部ストレージシステムを接続するパスです。外部パスは、外部ボリ ュームを内部ボリュームとしてマッピングしたときに設定します。複数の外部パスを設定する ことで、障害やオンラインの保守作業にも対応できます。

#### 外部ボリューム

本ストレージシステムのボリュームとしてマッピングされた、外部ストレージシステム内のボ リュームです。

#### 外部ボリュームグループ

マッピングされた外部ボリュームのグループです。外部ボリュームをマッピングするときに、 ユーザが外部ボリュームを任意の外部ボリュームグループに登録します。 外部ボリュームグループは、外部ボリュームを管理しやすくするためのグループで、パリティ 情報は含みませんが、管理上はパリティグループと同じように取り扱います。

#### 鍵管理サーバ

暗号化鍵を管理するサーバです。本ストレージシステムでは、暗号化鍵を管理するための規格 である KMIP (Key Management Interoperability Protocol)に準じた鍵管理サーバに暗号化 鍵をバックアップでき、また、鍵管理サーバにバックアップした暗号化鍵から暗号化鍵をリス トアできます。

#### 書き込み待ち率

ストレージシステムの性能を測る指標の 1 つです。キャッシュメモリに占める書き込み待ち データの割合を示します。

#### 鍵ペア

秘密鍵と公開鍵の組み合わせです。この 2 つの暗号化鍵は、数学的関係に基づいて決められま す。

#### 仮想ボリューム

実体を持たない、仮想的なボリュームです。Dynamic Provisioning、Dynamic Tiering、また は active flash で使用する仮想ボリュームを DP-VOL とも呼びます。

#### 監査ログ

ストレージシステムに対して行われた操作や、受け取ったコマンドの記録です。Syslog サーバ への転送設定をすると、監査ログは常時 Syslog サーバへ転送され、Syslog サーバから監査ロ グを取得・参照できます。

#### 管理クライアント

Storage Navigator を操作するためのコンピュータです。

#### キャッシュ

チャネルとドライブの間にあるメモリです。中間バッファとしての役割があります。キャッシ ュメモリとも呼ばれます。

#### 共用メモリ

詳しくは「シェアドメモリ」を参照してください。

#### 形成コピー

ホスト I/O プロセスとは別に、プライマリボリュームとセカンダリボリュームを同期させるプ ロセスです。

形成コピー(または初期コピー)が完了したあとで、プライマリボリュームの更新内容をセカ ンダリボリュームにコピーして、プライマリボリュームとセカンダリボリュームの同期を保持 するコピー処理です。

#### コピー系プログラムプロダクト

このストレージシステムに備わっているプログラムのうち、データをコピーするものを指しま す。ストレージシステム内のボリューム間でコピーするローカルコピーと、異なるストレージ システム間でコピーするリモートコピーがあります。

#### コマンドデバイス

ホストから RAID Manager コマンドを実行するために、ストレージシステムに設定する論理 デバイスです。コマンドデバイスは、ホストから RAID Manager コマンドを受け取り、実行 対象の論理デバイスに転送します。

RAID Manager 用のコマンドデバイスは Storage Navigator から設定します。

#### コマンドデバイスセキュリティ

コマンドデバイスに適用されるセキュリティです。

#### コンシステンシーグループ

コピー系プログラムプロダクトで作成したペアの集まりです。コンシステンシーグループ ID を指定すれば、コンシステンシーグループに属するすべてのペアに対して、データの整合性を 保ちながら、特定の操作を同時に実行できます。

#### (サ行)

#### サーバ証明書

サーバと鍵ペアを結び付けるものです。サーバ証明書によって、サーバは自分がサーバである ことをクライアントに証明します。これによってサーバとクライアントは SSL を利用して通 信できるようになります。サーバ証明書には、自己署名付きの証明書と署名付きの信頼できる 証明書の 2 つの種類があります。

#### サブ画面

Java 実行環境(JRE)で動作する画面で、メイン画面のメニューを選択して起動します。

#### サブシステム NQN

NVM サブシステムに定義された NQN です。 NQN の詳細については、「NQN」を参照してください。

#### 差分テーブル

コピー系プログラムプロダクトおよび Volume Migration で共有するリソースです。Volume Migration 以外のプログラムプロダクトでは、ペアのプライマリボリュームとセカンダリボリ ュームのデータに差分があるかどうかを管理するために使用します。Volume Migration で は、ボリュームの移動中に、ソースボリュームとターゲットボリュームの差分を管理するため に使用します。

#### シェアドメモリ

キャッシュ上に論理的に存在するメモリです。共用メモリとも呼びます。ストレージシステム の共通情報や、キャッシュの管理情報(ディレクトリ)などを記憶します。これらの情報を基 に、ストレージシステムは排他制御を行います。また、差分テーブルの情報もシェアドメモリ で管理されており、コピーペアを作成する場合にシェアドメモリを利用します。

#### 自己署名付きの証明書

自分自身で自分用の証明書を生成します。この場合、証明の対象は証明書の発行者と同じにな ります。ファイアウォールに守られた内部 LAN 上でクライアントとサーバ間の通信が行われ ている場合は、この証明書でも十分なセキュリティを確保できるかもしれません。

#### システムプール VOL

プールを構成するプール VOL のうち、1 つのプール VOL がシステムプール VOL として定義 されます。システムプール VOL は、プールを作成したとき、またはシステムプール VOL を削 除したときに、優先順位に従って自動的に設定されます。なお、システムプール VOL で使用 可能な容量は、管理領域の容量を差し引いた容量になります。管理領域とは、プールを使用す るプログラムプロダクトの制御情報を格納する領域です。

#### システムプールボリューム

プールを構成するプールボリュームのうち、1 つのプールボリュームがシステムプールボリュ ームとして定義されます。システムプールボリュームは、プールを作成したとき、またはシス テムプールボリュームを削除したときに、優先順位に従って自動的に設定されます。なお、シ ステムプールボリュームで使用可能な容量は、管理領域の容量を差し引いた容量になります。 管理領域とは、プールを使用するプログラムプロダクトの制御情報を格納する領域です。

#### ジャーナルボリューム

Universal Replicator の用語で、プライマリボリュームからセカンダリボリュームにコピーす るデータを一時的に格納しておくためのボリュームのことです。ジャーナルボリュームには、 プライマリボリュームと関連づけられているマスタジャーナルボリューム、およびセカンダリ ボリュームと関連づけられているリストアジャーナルボリュームとがあります。

#### シュレッディング

ダミーデータを繰り返し上書きすることで、ボリューム内のデータを消去する処理です。

#### 冗長パス

チャネルプロセッサの故障などによって LUN パスが利用できなくなったときに、その LUN パスに代わってホスト I/O を引き継ぐ LUN パスです。交替パスとも言います。

#### 初期コピー

新規にコピーペアを作成すると、初期コピーが開始されます。初期コピーでは、プライマリボ リュームのデータがすべて相手のセカンダリボリュームにコピーされます。初期コピー中も、 ホストサーバからプライマリボリュームに対する Read/Write などの I/O 操作は続行できま す。

#### 署名付きの信頼できる証明書

証明書発行要求を生成したあとで、信頼できる CA 局に送付して署名してもらいます。CA 局 の例としては VeriSign 社があります。

#### シリアル番号

ストレージシステムに一意に付けられたシリアル番号(装置製番)です。

#### スナップショットグループ

Thin Image で作成した複数のペアの集まりです。複数のペアに対して同じ操作を実行できま す。

#### スナップショットデータ

Thin Image (CAW/CoW)では、更新直前のプライマリボリュームまたはセカンダリボリューム のデータを指します。Thin Image (CAW/CoW)では、ペア分割状態のプライマリボリュームま たはセカンダリボリュームを更新すると、更新される部分の更新前データだけが、スナップシ ョットデータとしてプールにコピーされます。

Thin Image Advanced では、プライマリボリュームまたはセカンダリボリュームの更新後デー タを指します。Thin Image Advanced では、ペア分割状態のプライマリボリュームまたはセカ ンダリボリュームを更新すると、更新される部分の更新後データだけが、スナップショットデ ータとしてプールに格納されます。

#### 正 VOL、正ボリューム

詳しくは「プライマリボリューム」を参照してください。

#### 正サイト

通常時に、業務(アプリケーション)を実行するサイトを指します。

#### セカンダリボリューム

ペアとして設定された 2 つのボリュームのうち、コピー先のボリュームを指します。なお、プ ライマリボリュームとペアを組んでいるボリュームをセカンダリボリュームと呼びますが、 Thin Image では、セカンダリボリューム(仮想ボリューム)ではなく、プールにデータが格 納されます。

#### センス情報

エラーの検出によってペアがサスペンドされた場合に、正サイトまたは副サイトのストレージ システムが、適切なホストに送信する情報です。ユニットチェックの状況が含まれ、災害復旧 に使用されます。

#### ソースボリューム

Volume Migration の用語で、別のパリティグループへと移動するボリュームを指します。

#### (タ行)

#### ターゲットボリューム

Volume Migration の用語で、ボリュームの移動先となる領域を指します。

#### ダンプツール

SVP 上で使用するツール(ダンプ採取用バッチファイル)です。障害が発生した場合は、SVP に障害解析用のダンプファイルをダウンロードできます。

#### チャネルボード

ストレージシステムに内蔵されているアダプタの一種で、ホストコマンドを処理してデータ転 送を制御します。

#### チャネルボードボックス

VSP G800、VSP G900、VSP F800、VSP F900、VSP E990、および VSP E1090 の DKC に 接続されるチャネルボードの搭載数を拡張する筐体です。

#### 重複排除用システムデータボリューム(データストア)

容量削減の設定が[重複排除および圧縮]の仮想ボリュームが関連づけられているプール内で、 重複データを格納するためのボリュームです。

#### 重複排除用システムデータボリューム(フィンガープリント)

容量削減の設定が[重複排除および圧縮]の仮想ボリュームが関連づけられているプール内で、 重複排除データの制御情報を格納するためのボリュームです。

#### ディスクボード

ストレージシステムに内蔵されているアダプタの一種で、キャッシュとドライブの間のデータ 転送を制御します。

#### データ削減共有ボリューム

データ削減共有ボリュームは、Adaptive Data Reduction の容量削減機能を使用して作成する 仮想ボリュームです。Thin Image Advanced ペアのボリュームとして使用できます。データ 削減共有ボリュームは、Redirect-on-Write のスナップショット機能を管理するための制御デー タ(メタデータ)を持つボリュームです。

#### デジタル証明書

詳しくは「サーバ証明書」を参照してください。

#### 転送レート

ストレージシステムの性能を測る指標の 1 つです。1 秒間にディスクへ転送されたデータの大 きさを示します。

#### 同期コピー

ホストからプライマリボリュームに書き込みがあった場合に、リアルタイムにセカンダリボリ ュームにデータを反映する方式のコピーです。ボリューム単位のリアルタイムデータバックア ップができます。優先度の高いデータのバックアップ、複写、および移動業務に適しています。

#### トポロジ

デバイスの接続形態です。Fabric、FC-AL、および Point-to-point の 3 種類があります。

#### ドライブボックス

各種ドライブを搭載するためのシャーシ(筐体)です。

#### (ナ行)

#### 内部ボリューム

本ストレージシステムが管理するボリュームを指します。

## (ハ行)

#### パリティグループ

同じ容量を持ち、1 つのデータグループとして扱われる一連のドライブを指します。パリティ グループには、ユーザデータとパリティ情報の両方が格納されているため、そのグループ内の 1 つまたは複数のドライブが利用できない場合にも、ユーザデータにはアクセスできます。 場合によっては、パリティグループを RAID グループ、ECC グループ、またはディスクアレ イグループと呼ぶことがあります。

#### 非対称アクセス

global-active device でのクロスパス構成など、サーバとストレージシステムを複数の冗長パス で接続している場合で、ALUA が有効のときに、優先して I/O を受け付けるパスを定義する方 法です。

#### 非同期コピー

ホストから書き込み要求があった場合に、プライマリボリュームへの書き込み処理とは非同期 に、セカンダリボリュームにデータを反映する方式のコピーです。複数のボリュームや複数の ストレージシステムにわたる大量のデータに対して、災害リカバリを可能にします。

#### ピントラック

(pinned track) 物理ドライブ障害などによって読み込みや書き込みができないトラックです。固定トラックと も呼びます。

#### ファイバチャネル

光ケーブルまたは銅線ケーブルによるシリアル伝送です。ファイバチャネルで接続された RAID のディスクは、ホストからは SCSI のディスクとして認識されます。

#### ファイバチャネルアダプタ

(Fibre Channel Adapter) ファイバチャネルを制御します。

#### プール

プールボリューム(プール VOL)を登録する領域です。Dynamic Provisioning、Dynamic Tiering、active flash、および Thin Image がプールを使用します。

#### プールボリューム、プール VOL

プールに登録されているボリュームです。Dynamic Provisioning、Dynamic Tiering、および active flash ではプールボリュームに通常のデータを格納し、Thin Image ではスナップショッ トデータをプールボリュームに格納します。

#### 副 VOL、副ボリューム

詳しくは「セカンダリボリューム」を参照してください。

#### 副サイト

主に障害時に、業務(アプリケーション)を正サイトから切り替えて実行するサイトを指しま す。

#### プライマリボリューム

ペアとして設定された 2 つのボリュームのうち、コピー元のボリュームを指します。

#### フラッシュメモリ

各プロセッサに搭載され、ソフトウェアを格納している不揮発性のメモリです。

#### 分散パリティグループ

複数のパリティグループを連結させた集合体です。分散パリティグループを利用すると、ボリ ュームが複数のドライブにわたるようになるので、データのアクセス(特にシーケンシャルア クセス)にかかる時間が短縮されます。

#### ペアテーブル

ペアまたは移動プランを管理するための制御情報を格納するテーブルです。

#### ページ

DP の領域を管理する単位です。1 ページは 42MB です。

#### ポートモード

ストレージシステムのチャネルボードのポート上で動作する、通信プロトコルを選択するモー ドです。ポートの動作モードとも言います。

#### ホスト-Namespace パス

日立ストレージシステムで、Namespace セキュリティを使用する際に、ホスト NQN ごとに各 Namespace へのアクセス可否を決定するための設定です。 Namespace パスとも呼びます。

#### ホスト NQN

NVMe ホストに定義された NQN です。 NQN の詳細については、「NQN」を参照してください。

#### ホストグループ

ストレージシステムの同じポートに接続し、同じプラットフォーム上で稼働しているホストの 集まりのことです。あるホストからストレージシステムに接続するには、ホストをホストグル ープに登録し、ホストグループを LDEV に結び付けます。この結び付ける操作のことを、LUN パスを追加するとも呼びます。

#### ホストグループ 0(ゼロ)

「00」という番号が付いているホストグループを指します。

#### ホストバスアダプタ

オープンシステム用ホストに内蔵されているアダプタで、ホストとストレージシステムを接続 するポートの役割を果たします。それぞれのホストバスアダプタには、16 桁の 16 進数による ID が付いています。ホストバスアダプタに付いている ID を WWN(Worldwide Name)と呼 びます。

#### ホストモード

オープンシステム用ホストのプラットフォーム(通常は OS)を示すモードです。

#### (マ行)

#### マイグレーションボリューム

HUS VM などの異なる機種のストレージシステムからデータを移行させる場合に使用するボ リュームです。

#### マッピング

本ストレージシステムから外部ボリュームを操作するために必要な管理番号を、外部ボリュー ムに割り当てることです。

#### メイン画面

Storage Navigator にログイン後、最初に表示される画面です。

## (ラ行)

#### リザーブボリューム

ShadowImage のセカンダリボリュームに使用するために確保されているボリューム、または Volume Migration の移動プランの移動先として確保されているボリュームを指します。

#### リソースグループ

ストレージシステムのリソースを割り当てたグループを指します。リソースグループに割り当 てられるリソースは、LDEV 番号、パリティグループ、外部ボリューム、ポートおよびホスト グループ番号です。

#### リモートコマンドデバイス

外部ストレージシステムのコマンドデバイスを、本ストレージシステムの内部ボリュームとし てマッピングしたものです。リモートコマンドデバイスに対して RAID Manager コマンドを 発行すると、外部ストレージシステムのコマンドデバイスに RAID Manager コマンドを発行 でき、外部ストレージシステムのペアなどを操作できます。

#### リモートストレージシステム

ローカルストレージシステムと接続しているストレージシステムを指します。

#### リモートパス

リモートコピー実行時に、遠隔地にあるストレージシステム同士を接続するパスです。

#### レスポンスタイム

モニタリング期間内での平均の応答時間。あるいは、エクスポートツールまたはエクスポート ツール 2 で指定した期間内でのサンプリング期間ごとの平均の応答時間。単位は、各モニタリ ング項目によって異なります。

#### ローカルストレージシステム

管理クライアントを接続しているストレージシステムを指します。

**68** 用語解説

索引

## **C**

CLPR [12](#page-11-0) 削除 [25](#page-24-0) 作成 [22](#page-21-0) 編集 [24](#page-23-0) リソース移動 [23](#page-22-0) CLPR ID [19](#page-18-0) CLPR 名 [19](#page-18-0)

## **V**

Virtual Partition Manager 操作 [22](#page-21-0)

## か

概要 [11](#page-10-0)

# き

キャッシュ分割機能 [12](#page-11-0)

# す

推奨キャッシュ容量 [16](#page-15-0)

# と

トラブルシューティング [27](#page-26-0)

## は

パリティグループ [12](#page-11-0)

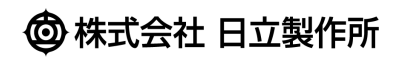